# Code Composer Studio™ v7.x for MSP430™

# **User's Guide**

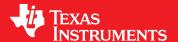

Literature Number: SLAU157AP May 2005—Revised November 2017

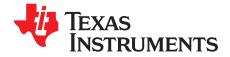

# **Contents**

| Prefa | ce    |                                                                                 | 6  |
|-------|-------|---------------------------------------------------------------------------------|----|
| 1     | Get S | tarted Now!                                                                     | 8  |
|       | 1.1   | Software Installation                                                           |    |
|       | 1.2   | Flashing the LED                                                                |    |
|       | 1.3   | Important MSP430™ Documents on the DVD and Web                                  | 10 |
| 2     | Dovol | opment Flow                                                                     |    |
| 2     | 2.1   | Using Code Composer Studio™ IDE (CCS)                                           |    |
|       | 2.1   | 2.1.1 Creating a Project From Scratch                                           |    |
|       |       | 2.1.2 Project Settings                                                          |    |
|       |       | 2.1.3 Using Math Library for MSP430 (MSPMathlib) in CCS v5.5 and Newer          |    |
|       |       | 2.1.4 Using an Existing CCE v2, CCE v3, CCE v3.1, CCS v4.x, or CCS v5.x Project |    |
|       |       | 2.1.5 Stack Management                                                          |    |
|       |       | 2.1.6 How to Generate Binary Format Files (TI-TXT and INTEL-HEX)                |    |
|       | 2.2   | Using the Integrated Debugger                                                   |    |
|       | 2.2   | 2.2.1 Breakpoint Types                                                          |    |
|       |       | 2.2.2 Using Breakpoints                                                         |    |
| •     |       |                                                                                 |    |
| 3     | _     | yyTrace™ Technology                                                             |    |
|       | 3.1   | Introduction                                                                    |    |
|       | 3.2   | Energy Measurement                                                              |    |
|       | 3.3   | Code Composer Studio™ Integration                                               |    |
|       |       | 3.3.1 EnergyTrace Technology Settings                                           |    |
|       |       | 3.3.2 Controlling EnergyTrace Technology                                        |    |
|       |       | 3.3.3 EnergyTrace++ Mode                                                        |    |
|       |       | 3.3.4 EnergyTrace Mode                                                          |    |
|       | 3.4   | 3.3.5 Comparing Captured Data With Reference Data                               |    |
|       | _     | EnergyTrace Technology FAQs                                                     |    |
| 4     |       | ory Protection Unit and Intellectual Property Encapsulation                     |    |
|       | 4.1   | Memory Protection Unit (MPU)                                                    |    |
|       | 4.2   | Intellectual Property Encapsulation (IPE)                                       |    |
|       |       | 4.2.1 IPE Debug Settings                                                        |    |
| Α     | Frequ | ently Asked Questions                                                           | 41 |
|       | A.1   | Hardware                                                                        |    |
|       | A.2   | Program Development (Assembler, C-Compiler, Linker, IDE)                        | 42 |
|       | A.3   | Debugging                                                                       | 43 |
| В     | Migra | tion of C Code from IAR 2.x, 3.x, or 4.x to CCS                                 | 46 |
|       | B.1   | Interrupt Vector Definition                                                     |    |
|       | B.2   | Intrinsic Functions                                                             |    |
|       | B.3   | Data and Function Placement                                                     | 47 |
|       |       | B.3.1 Data Placement at an Absolute Location                                    | 47 |
|       | B.4   | Data Placement Into Named Segments                                              | 48 |
|       | B.5   | Function Placement Into Named Segments                                          |    |
|       | B.6   | C Calling Conventions                                                           |    |
|       | B.7   | Other Differences                                                               |    |
|       |       | B.7.1 Initializing Static and Global Variables                                  | 49 |
|       |       |                                                                                 |    |

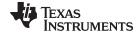

#### www.ti.com

| Revis | sion Hi   | story          |                                                                                            | 73 |
|-------|-----------|----------------|--------------------------------------------------------------------------------------------|----|
|       |           | F.4.3          | Debugging LPMx.5 Mode on MSP430 Devices That Do Not Support the Ultra-Low-Power Debug Mode | 72 |
|       |           | F.4.2          | Debugging LPMx.5 Mode on MSP430 Devices That Support the Ultra-Low-Power Debug Mode        | 70 |
|       |           | F.4.1          | What is LPMx.5                                                                             |    |
|       | F.4       |                | 30 Ultra-Low-Power LPMx.5 Mode                                                             |    |
|       | F.3       |                | 30FR5xx and MSP430FR6xx Password Protection                                                |    |
|       | F.2       |                | 30F5xx and MSP430F6xx BSL Support                                                          |    |
|       | _         |                | C092 Password Protection                                                                   |    |
|       |           | F.1.2          | Loader Code                                                                                |    |
|       |           | F.1.1          | Emulation Modes                                                                            |    |
|       | F.1       | MSP4           | 30L092                                                                                     |    |
| F     | Devic     | •              | cific Menus                                                                                |    |
|       |           | E.1.7          | .,,                                                                                        |    |
|       |           | E.1.6          | Window → Show View → Other Debug → Trace Control                                           |    |
|       |           | E.1.5          | Window → Show View → Breakpoints                                                           |    |
|       |           | E.1.4          | Project → Properties → Debug → MSP430 Properties → Clock Control                           |    |
|       |           | E.1.3          | Run → Advanced → Make Device Secure                                                        |    |
|       |           | E.1.2          | Run → Connect Target                                                                       |    |
|       |           | E.1.1          | Debug View: Run → Free Run                                                                 |    |
|       | E.1       |                | Debug Visus Due - Free Due                                                                 |    |
| Е     |           | •              | c Menus                                                                                    |    |
| _     |           |                | •                                                                                          |    |
| ט     | D.1       | _              | pt Vector Definition                                                                       |    |
| D     | Writi     |                | table C Code for CCS and MSP430-GCC for MSP430                                             |    |
|       |           |                | Unsupported A430 Directives (IAR)                                                          |    |
|       |           | C.3.11         |                                                                                            |    |
|       |           | C.3.10         |                                                                                            |    |
|       |           | C.3.9          | Macro Directives                                                                           |    |
|       |           | C.3.8          | Symbol Control Directives                                                                  |    |
|       |           | C.3.7          |                                                                                            |    |
|       |           | C.3.6          | File Reference Directives                                                                  |    |
|       |           | C.3.5          | Listing Control Directives                                                                 |    |
|       |           | C.3.4          | Constant Initialization Directives                                                         |    |
|       |           | C.3.2          | Section Control Directives                                                                 |    |
|       |           | C.3.1          |                                                                                            |    |
|       | 0.5       |                | Introduction                                                                               |    |
|       | C.3       | •              | ating A430 Assembler Directives to Asm430 Directives                                       |    |
|       | C.1       |                | ent Control                                                                                |    |
| С     | C.1       |                | f Assembler Code from IAR 2.x, 3.x, or 4.x to CCS                                          |    |
| _     | N4: a.u.a |                |                                                                                            |    |
|       |           | B.7.3<br>B.7.4 | Predefined Macro Names                                                                     |    |
|       |           | B.7.2<br>B.7.3 | Predefined Memory Segment Names                                                            |    |
|       |           | B 7 2          | Custom Boot Routine                                                                        | 50 |

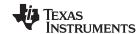

# **List of Figures**

| 2-1.  | Breakpoints                                                                          | 17 |
|-------|--------------------------------------------------------------------------------------|----|
| 2-2.  | Breakpoint Properties                                                                | 18 |
| 3-1.  | Pulse Density and Current Flow                                                       | 20 |
| 3-2.  | EnergyTrace Button in the Toolbar Menu                                               | 21 |
| 3-3.  | Exit EnergyTrace Mode                                                                | 21 |
| 3-4.  | EnergyTrace™ Technology Preferences                                                  | 22 |
| 3-5.  | Project Properties                                                                   | 23 |
| 3-6.  | Debug Properties                                                                     | 24 |
| 3-7.  | Battery Selection                                                                    | 25 |
| 3-8.  | Custom Battery Type                                                                  | 25 |
| 3-9.  | Target Connection                                                                    | 25 |
| 3-10. | EnergyTrace™ Technology Control Bar                                                  | 26 |
| 3-11. | Debug Session With EnergyTrace++ Graphs                                              | 27 |
| 3-12. | Profile Window                                                                       | 28 |
| 3-13. | States Window                                                                        | 29 |
| 3-14. | Power Window                                                                         | 30 |
| 3-15. | Energy Window                                                                        | 30 |
| 3-16. | Debug Session With EnergyTrace Graphs                                                | 31 |
| 3-17. | EnergyTrace Profile Window                                                           | 32 |
| 3-18. | Zoom Into Power Window                                                               | 32 |
| 3-19. | Zoom Into Energy Window                                                              | 33 |
| 3-20. | Energy Profile of the Same Program in Resume (Yellow Line) and Free Run (Green Line) | 33 |
| 3-21. | Comparing Profiles in EnergyTrace++ Mode                                             | 34 |
| 3-22. | Comparing Profiles in EnergyTrace Mode                                               | 35 |
| 4-1.  | MPU Configuration Dialog                                                             | 38 |
| 4-2.  | IPE Configuration Dialog                                                             | 39 |
| 4-3.  | IPE Debug Settings                                                                   | 40 |
| F-1.  | MSP430L092 Modes                                                                     | 65 |
| F-2.  | MSP430L092 in C092 Emulation Mode                                                    | 66 |
| F-3.  | MSP430C092 Password Access                                                           | 67 |
| F-4.  | Allow Access to BSL                                                                  | 68 |
| F-5.  | MSP430 Password Access                                                               | 69 |
| F-6.  | Enable Ultra-Low-Power Debug Mode                                                    | 71 |

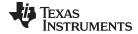

#### www.ti.com

# **List of Tables**

| 1-1. | System Requirements                                            | 9  |
|------|----------------------------------------------------------------|----|
| 2-1. | Device Architecture, Breakpoints, and Other Emulation Features | 14 |
| 3-1. | Availability of EnergyTrace and EnergyTrace++ Modes            | 21 |
| 3-2. | EnergyTrace™ Technology Control Bar Icons                      | 26 |

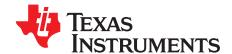

# Read This First

#### **About This Manual**

This manual describes the use of TI Code Composer Studio™ IDE v7.x (CCS v7.x) with the MSP430™ ultra-low-power microcontrollers. This document applies only for the Windows version of the Code Composer Studio IDE. The Linux® version is similar and, therefore, is not described separately.

#### **Trademarks**

Code Composer Studio, MSP430, E2E, EnergyTrace are trademarks of Texas Instruments. IAR Embedded Workbench is a registered trademark of IAR Systems.

ThinkPad is a registered trademark of Lenovo.

Linux is a registered trademark of Linus Torvalds.

Windows is a registered trademark of Microsoft Corporation.

#### **How to Use This Manual**

Read and follow the instructions in the Get Started Now! chapter. This chapter includes instructions on installing the software and describes how to run the demonstration programs. After you see how quick and easy it is to use the development tools, TI recommends that you read all of this manual.

This manual describes only the setup and basic operation of the software development environment but does not fully describe the MSP430 microcontrollers or the complete development software and hardware systems. For details on these items, see the appropriate TI documents listed in Section 1.3, *Important MSP430 Documents on the Web*, and in Related Documentation From Texas Instruments.

This manual applies to the use of CCS with the TI MSP-FET, MSP-FET430UIF, eZ-FET, and eZ430 development tools series.

These tools contain the most up-to-date materials available at the time of packaging. For the latest materials (including data sheets, user's guides, software, and application information), visit the TI MSP430 website at <a href="https://www.ti.com/msp430">www.ti.com/msp430</a> or contact your local TI sales office.

# **Information About Cautions and Warnings**

This document may contain cautions and warnings.

#### **CAUTION**

This is an example of a caution statement.

A caution statement describes a situation that could potentially damage your software or equipment.

# **WARNING**

This is an example of a warning statement.

A warning statement describes a situation that could potentially cause harm to you.

The information in a caution or a warning is provided for your protection. Read each caution and warning carefully.

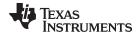

#### **Related Documentation From Texas Instruments**

CCS v6.1 documentation

MSP430<sup>™</sup> Assembly Language Tools User's Guide MSP430<sup>™</sup> Optimizing C/C++ Compiler User's Guide

MSP430 development tools documentation

MSP Debuggers User's Guide

MSP430™ Hardware Tools User's Guide

eZ430-F2013 Development Tool User's Guide

eZ430-RF2480 User's Guide

eZ430-RF2500 Development Tool User's Guide

eZ430-RF2500-SEH Development Tool User's Guide

eZ430-Chronos™ Development Tool User's Guide

MSP-EXP430G2 LaunchPad™ Experimenter Board User's Guide

Advanced Debugging Using the Enhanced Emulation Module (EEM) With Code Composer Studio Version 6

MSP430 device family user's guides

MSP430x1xx Family User's Guide

MSP430x2xx Family User's Guide

MSP430x3xx Family User's Guide

MSP430x4xx Family User's Guide

MSP430x5xx and MSP430x6xx Family User's Guide

MSP430FR4xx and MSP430FR2xx Family User's Guide

MSP430FR57xx Family User's Guide

MSP430FR58xx, MSP430FR59xx, MSP430FR68xx, and MSP430FR69xx Family User's Guide

CC430 device family user's guide

CC430 Family User's Guide

#### If You Need Assistance

Support for the MSP430 microcontrollers and the FET development tools is provided by the TI Product Information Center (PIC). Contact information for the PIC can be found on the TI website at www.ti.com/support. A Code Composer Studio specific Wiki page (FAQ) is available, and the TI E2E<sup>TM</sup> Community support forums for the MSP430 microcontrollers and the Code Composer Studio IDE provide open interaction with peer engineers, TI engineers, and other experts. Additional device-specific information can be found on the MSP430 website.

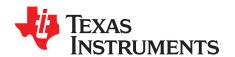

# **Get Started Now!**

This chapter provides instructions on installing the software, and shows how to run the demonstration programs.

Topic Page

| 1.1 | Software Installation                           | 9  |
|-----|-------------------------------------------------|----|
| 1.2 | Flashing the LED                                | 9  |
| 1.3 | Important MSP430™ Documents on the DVD and Web1 | 10 |

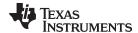

www.ti.com Software Installation

#### 1.1 Software Installation

To install Code Composer Studio<sup>™</sup> IDE (CCS), run setup\_CCS\_x.x.x.x.exe from the DVD. If the CCS package was downloaded, extract the full zip archive before running setup\_CCS\_x.x.x.x.exe. Follow the instructions shown on the screen. The hardware drivers for the USB JTAG emulators (MSP-FET, MSP-FET430UIF, eZ-FET and eZ430 series) are installed automatically when installing CCS. The parallel-port FET (MSP-FET430PIF) legacy debug interface is no longer supported in this version of CCS.

NOTE: The legacy MSP-FET430PIF (parallel port emulator) is not supported by this version of CCS.

NOTE: Fully extract the zip archive (setup\_CCS\_x\_x\_x\_zip) before running setup\_CCS\_x.x.x.x.exe.

NOTE: If the MSP-FET or eZ-FET debugger driver install fails:

Under certain conditions (depending on the hardware and operating system that is used), the MSP-FET or eZ-FET driver install may fail on the first attempt. This can lead to unresponsive behavior on IDEs. To resolve this issue, disconnect the MSP-FET or eZ-FET and then plug it again, or plug it in to a different USB port, and restart the IDE.

Table 1-1. System Requirements

|                  | Recommended System Requirements                                                                                                    | Minimum System Requirements                              |  |  |  |  |  |
|------------------|----------------------------------------------------------------------------------------------------|----------------------------------------------------------|--|--|--|--|--|
| Processor        | Dual Core                                                                                                    | 1.5 GHz                                                  |  |  |  |  |  |
| RAM              | 6GB 2GB                                                                                                    |                                                          |  |  |  |  |  |
| Free Disk Space  | 2GB                                                                                                    | 600MB (depends on features selected during installation) |  |  |  |  |  |
| Operating System | Windows®: Windows 7 (SP1 or later), Windows 8.x and Windows 10     Linux: Details on the Linux distributions supported is available here: |                                                          |  |  |  |  |  |

## 1.2 Flashing the LED

This section demonstrates on the FET the equivalent of the C-language "Hello world!" introductory program. CCS includes C code template files that allow flashing the LED in no time. To get started:

- 1. Start Code Composer Studio by clicking Start → All Programs → Texas Instruments → Code Composer Studio → Code Composer Studio.
- 2. Create a new Project by clicking **File** → **New** → **CCS Project**.
- 3. Enter a project name.
- 4. Set the Device Family to MSP430 and select the Device Variant to use (for example, MSP430F2274).
- 5. Select "Blink The LED" in the "Project templates and example" section.
- 6. Click Finish.

**NOTE:** The predefined examples work with most MSP430 boards. Specific examples are automatically selected for MSP430G221x, MSP430L092, and MSP430FR59xx devices. Certain MSP430F4xx boards use Port P5.0 for the LED connection, which must be changed manually in the code.

7. To compile the code and download the application to the target device, click  $Run \rightarrow Debug$  (F11).

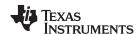

#### **CAUTION**

Never disconnect the JTAG or emulator USB cable during an active debug session. Always terminate a running debug session properly (by clicking on the "Terminate" icon) before disconnecting the target device.

8. To start the application, click  $Run \rightarrow Resume$  (F8) or click the Play button on the toolbar.

See FAQ Debugging #1 if the CCS debugger is unable to communicate with the device.

Congratulations, you have just built and tested an MSP430 application!

# 1.3 Important MSP430™ Documents on the DVD and Web

The primary sources of MSP430 and CCS information are the device-specific data sheets and user's guides. The most up-to-date versions of these documents available at the time of production have been provided on the DVD included with this tool. The MSP430 website (www.ti.com/msp430) contains the latest version of these documents.

Documents describing the Code Composer Studio tools (Code Composer Studio IDE, assembler, C compiler, linker, and librarian) can be found at <a href="https://www.ti.com/tool/ccstudio">www.ti.com/tool/ccstudio</a>. A Code Composer Studio specific Wiki page (FAQ) is available at <a href="https://www.ti.com/index.php/Category:CCS">processors.wiki.ti.com/index.php/Category:CCS</a>, and the TI E2E Community support forums at <a href="https://example.com/e2e.ti.com">e2e.ti.com</a> provide additional help. Documentation for third party tools, such as IAR Embedded Workbench for MSP430, can usually be found on the respective third-party website.

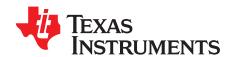

# **Development Flow**

This chapter describes how to use Code Composer Studio IDE (CCS) to develop application software and how to debug that software.

Topic Page

| 2.1 | Using Code Composer Studio™ IDE (CCS) | 12 |
|-----|---------------------------------------|----|
| 2.2 | Using the Integrated Debugger         | 14 |

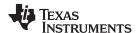

# 2.1 Using Code Composer Studio™ IDE (CCS)

The following sections are an overview of how to use CCS. For a full description of the software development flow with CCS in assembly or C, see the MSP430 Assembly Language Tools User's Guide and the MSP430 Optimizing C/C++ Compiler User's Guide.

#### 2.1.1 Creating a Project From Scratch

This section presents step-by-step instructions to create an assembly or C project from scratch and to download and run an application on the MSP430 (see Section 2.1.2). Also, the MSP430 Code Composer Studio Help presents a more comprehensive overview of the process.

- 1. Start CCS (Start → All Programs → Texas Instruments → Code Composer Studio → Code Composer Studio).
- Create new project (File → New → CCS Project). Enter the name for the project, click next and set Device Family to MSP430.
- 3. Select the appropriate device variant. For assembly only projects, select **Empty Assembly-only Project** in the **Project template and examples** section.
- 4. If using a USB Flash Emulation Tool such as the MSP-FET, MSP-FET430UIF, eZ-FET, or the eZ430 Development Tool, they should be already configured by default.
- 5. For C projects the setup is complete now, main.c is shown, and code can be entered. For Assembly only projects the main.asm is shown. If, instead, you want to use an existing source file for your project, click **Project** → **Add Files...** and browse to the file of interest. Single click on the file and click Open or double-click on the file name to complete the addition of it into the project folder.
- 6. Click Finish.
- 7. Enter the program text into the file.

NOTE: Use MSP430 headers (\*.h files) to simplify code development.

CCS is supplied with files for each device that define the device registers and the bit names. TI recommends using these files, which and can greatly simplify the task of developing a program. To include the .h file corresponding to the target device, add the line **#include** <msp430xyyy.h> for C and .cdecls C,LIST,"msp430xyyy.h" for assembly code, where xyyy specifies the MSP430 part number.

- 8. Build the project (**Project** → **Build Project**).
- 9. Debug the application (Run → Debug (F11)). This starts the debugger, which gains control of the target, erases the target memory, programs the target memory with the application, and resets the target.

See FAQ Debugging #1 if the debugger is unable to communicate with the device.

- 10. Click  $Run \rightarrow Resume$  (F8) to start the application.
- 11. Click Run → Terminate to stop the application and to exit the debugger. CCS returns to the C/C++ view (code editor) automatically.

#### **CAUTION**

Never disconnect the JTAG or emulator USB cable during an active debug session. Always terminate a running debug session properly (by clicking on the "Terminate" icon) before disconnecting the target device.

12. Click **File** → **Exit** to exit CCS.

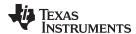

## 2.1.2 Project Settings

The settings required to configure the CCS are numerous and detailed. Most projects can be compiled and debugged with default factory settings. The project settings are accessed by clicking **Project** → **Properties** for the active project. The following project settings are recommended or required:

- Specify the target device for debug session (**Project** → **Properties** → **General** → **Device** → **Variant**). The corresponding Linker Command File and Runtime Support Library are selected automatically.
- To more easily debug a C project, disable optimization (Project → Properties → Build → MSP430 Compiler → Optimization → Optimization level).
- Specify the search path for the C preprocessor (Project → Properties → Build → MSP430 Compiler → Include Options).
- Specify the search path for any libraries being used (Project → Properties → Build → MSP430 Compiler → File Search Path).
- Specify the debugger interface (**Project** → **Properties** → **General** → **Device** → **Connection**). Select TI MSP430 LPTx for the parallel FET interface or TI MSP430 USBx for the USB interface.
- Enable the erasure of the Main and Information memories before object code download (Project →
  Properties → Debug → MSP430 Properties → Download Options → Erase Main and Information
  Memory).
- To ensure proper stand-alone operation, select Hardware Breakpoints (Project → Properties → Debug → MSP430 Properties). If Software Breakpoints are enabled (Project → Properties → Debug → Misc/Other Options → Allow software breakpoints to be used), ensure proper termination of each debug session while the target is connected; otherwise, the target may not be operational stand-alone as the application on the device still contains the software breakpoint instructions.

## 2.1.3 Using Math Library for MSP430 (MSPMathlib) in CCS v5.5 and Newer

TI's MSPMathlib is part of CCSv5.5 and newer releases. This optimized library provides up to 26x better performance in applications that use floating point scalar math. For details, see the MSPMathlib web page (www.ti.com/tool/mspmathlib).

MSPMathlib is active by default in CCSv5.5+ for all new projects on all supported devices. For imported projects, it is used only if the project already uses MSPMathlib or if it has been manually enabled.

To disable MSPMathlib: Remove librath.a under  $Project \rightarrow Properties \rightarrow Build \rightarrow MSP430 \ Linker \rightarrow File Search Path$  in the "Include library file or command file as input (--library, -l)" field.

To enable MSPMathlib: Add libmath.a under **Project** → **Properties** → **Build** → **MSP430 Linker** → **File Search Path** in the "Include library file or command file as input (--library, -l)" field. Important: Put libmath.a before other libraries that may be listed here.

# 2.1.4 Using an Existing CCE v2, CCE v3, CCE v3.1, CCS v4.x, or CCS v5.x Project

CCS v7.x supports the conversion of workspaces and projects created in version CCE v2, v3, v3.1 and CCS v4.x, CCS v5.x to the CCS v6.1 format ( $File \rightarrow Import \rightarrow General \rightarrow Existing Projects into Workspace \rightarrow Next$ ). Browse to legacy CCE or CCS workspace that contains the project to be imported. The Import Wizard lists all of the projects in the given workspace. Specific Projects can then be selected and converted. CCEv2 and CCEv3 projects may require manual changes to the target configuration file (\*.ccxml) after import.

CCS may return a warning that an imported project was built with another version of Code Generation Tools (CGT) depending on the previous CGT version.

While the support for assembly projects has not changed, the header files for C code have been modified slightly to improve compatibility with the IAR Embedded Workbench® IDE (interrupt vector definitions). The definitions used in CCE 2.x are still given but have been commented out in all header files. To support CCE 2.x C code, remove the "//" in front of the #define statements that are located at the end of each .h file in the section "Interrupt Vectors".

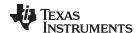

#### 2.1.5 Stack Management

The reserved stack size can be configured through the project options (**Project** → **Properties** → **Build** → MSP430 Linker → Basic Options → Set C System Stack Size). Stack size is defined to extend from the last location of RAM for 50 to 80 bytes (that is, the stack extends downwards through RAM for 50 to 80 bytes, depending on the RAM size of the selected device).

The stack can overflow due to small size or application errors. See Section 2.2.2.1 for a method of tracking the stack size.

## 2.1.6 How to Generate Binary Format Files (TI-TXT and INTEL-HEX)

The CCS installation includes the hex430.exe conversion tool. It can be configured to generate output objects in TI-TXT format for use with the MSP-GANG430 and MSP-PRGS430 programmers, as well as INTEL-HEX format files for TI factory device programming. The tool can be used either stand-alone in a command line (located in <Installation Root>\ccsv6\tools\compiler\ti-cgtmsp430 x.x.x\bin) or directly within CCS. To generate the file automatically after every build, use the MSP430 Hex Utility menu (Project → Properties → Build → MSP430 Hex Utility) and select the options there for generating the binary files. The generated file is stored in the <Workspace>\<Project>\Debug\ directory.

#### 2.2 **Using the Integrated Debugger**

See Appendix E for a description of FET-specific menus within CCS.

## 2.2.1 Breakpoint Types

The debugger breakpoint mechanism uses a limited number of on-chip debugging resources (specifically, N breakpoint registers, see Table 2-1). When N or fewer breakpoints are set, the application runs at full device speed (or "realtime"). When greater than N breakpoints are set and Use Software Breakpoints is enabled (Project → Properties → Debug → Misc/Other Options → Allow software breakpoints to be used), an unlimited number of software breakpoints can be set while still meeting realtime constraints.

NOTE: A software breakpoint replaces the instruction at the breakpoint address with a call to interrupt the code execution. Therefore, there is a small delay when setting a software breakpoint. In addition, the use of software breakpoints always requires proper termination of each debug session; otherwise, the application may not be operational stand-alone, because the application on the device would still contain the software breakpoint instructions.

Both address (code) and data (value) breakpoints are supported. Data breakpoints and range breakpoints each require two MSP430 hardware breakpoints.

| Device       | MSP430<br>Architecture | 4-Wire<br>JTAG | 2-Wire<br>JTAG <sup>(1)</sup> | Break-<br>points<br>(N) | Range<br>Break-<br>points | Clock<br>Control | State<br>Sequencer | Trace<br>Buffer | LPMx.5<br>Debugging<br>Support |
|--------------|------------------------|----------------|-------------------------------|-------------------------|---------------------------|------------------|--------------------|-----------------|--------------------------------|
| CC430F512x   | MSP430Xv2              | Х              | Х                             | 3                       | Х                         | Х                |                    |                 |                                |
| CC430F513x   | MSP430Xv2              | Х              | Х                             | 3                       | Х                         | Х                |                    |                 |                                |
| CC430F514x   | MSP430Xv2              | Х              | Х                             | 3                       | Х                         | Х                |                    |                 |                                |
| CC430F612x   | MSP430Xv2              | Х              | Х                             | 3                       | Х                         | Х                |                    |                 |                                |
| CC430F613x   | MSP430Xv2              | Х              | Х                             | 3                       | Х                         | Х                |                    |                 |                                |
| CC430F614x   | MSP430Xv2              | Х              | Х                             | 3                       | Х                         | Х                |                    |                 |                                |
| MSP430AFE2xx | MSP430                 | Х              | Х                             | 2                       |                           | Х                |                    |                 |                                |
| MSP430BT5190 | MSP430Xv2              | Х              | Х                             | 8                       | Х                         | Х                | Х                  | Х               |                                |
| MSP430F11x1  | MSP430                 | Х              |                               | 2                       |                           |                  |                    |                 |                                |

Table 2-1. Device Architecture, Breakpoints, and Other Emulation Features

The 2-wire JTAG debug interface is also referred to as Spv-Bi-Wire (SBW) interface. This interface is supported only by the USB emulators (eZ430-xxxx, eZ-FET, and MSP-FET430UIF USB JTAG emulator) and the MSP-GANG430 production programming tool.

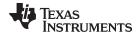

Table 2-1. Device Architecture, Breakpoints, and Other Emulation Features (continued)

|                 | Device Arch            |                | •                             | Break-        | Range            |                  |                    |                 | LPMx.5               |
|-----------------|------------------------|----------------|-------------------------------|---------------|------------------|------------------|--------------------|-----------------|----------------------|
| Device          | MSP430<br>Architecture | 4-Wire<br>JTAG | 2-Wire<br>JTAG <sup>(1)</sup> | points<br>(N) | Break-<br>points | Clock<br>Control | State<br>Sequencer | Trace<br>Buffer | Debugging<br>Support |
| MSP430F11x2     | MSP430                 | Х              |                               | 2             |                  |                  |                    |                 |                      |
| MSP430F12x      | MSP430                 | X              |                               | 2             |                  |                  |                    |                 |                      |
| MSP430F12x2     | MSP430                 | Х              |                               | 2             |                  |                  |                    |                 |                      |
| MSP430F13x      | MSP430                 | Х              |                               | 3             | Х                |                  |                    |                 |                      |
| MSP430F14x      | MSP430                 | Х              |                               | 3             | Х                |                  |                    |                 |                      |
| MSP430F15x      | MSP430                 | Х              |                               | 8             | Х                | Х                | Х                  | Х               |                      |
| MSP430F161x     | MSP430                 | Х              |                               | 8             | Х                | Х                | X                  | Х               |                      |
| MSP430F16x      | MSP430                 | Х              |                               | 8             | Х                | Х                | Х                  | Х               |                      |
| MSP430F20xx     | MSP430                 | Х              | Х                             | 2             |                  | Х                |                    |                 |                      |
| MSP430F21x1     | MSP430                 | Х              |                               | 2             |                  | Х                |                    |                 |                      |
| MSP430F21x2     | MSP430                 | Х              | Х                             | 2             |                  | Х                |                    |                 |                      |
| MSP430F22x2     | MSP430                 | Х              | Х                             | 2             |                  | Х                |                    |                 |                      |
| MSP430F22x4     | MSP430                 | Х              | Х                             | 2             |                  | Х                |                    |                 |                      |
| MSP430F23x      | MSP430                 | Х              |                               | 3             | Х                | Х                |                    |                 |                      |
| MSP430F23x0     | MSP430                 | Х              |                               | 2             |                  | Х                |                    |                 |                      |
| MSP430F2410     | MSP430                 | Х              |                               | 3             | Х                | Х                |                    |                 |                      |
| MSP430F241x     | MSP430X                | Х              |                               | 8             | Х                | Х                | Х                  | Х               |                      |
| MSP430F24x      | MSP430                 | Х              |                               | 3             | Х                | Х                |                    |                 |                      |
| MSP430F261x     | MSP430X                | Х              |                               | 8             | Х                | Х                | Х                  | Х               |                      |
| MSP430F41x      | MSP430                 | Х              |                               | 2             |                  | Х                |                    |                 |                      |
| MSP430F41x2     | MSP430                 | Х              | Х                             | 2             |                  | Х                |                    |                 |                      |
| MSP430F42x      | MSP430                 | X              |                               | 2             |                  | X                |                    |                 |                      |
| MSP430F42x0     | MSP430                 | X              |                               | 2             |                  | X                |                    |                 |                      |
| MSP430F43x      | MSP430                 | Х              |                               | 8             | Х                | Х                | Х                  | Х               |                      |
| MSP430F43x1     | MSP430                 | X              |                               | 2             |                  | X                |                    |                 |                      |
| MSP430F44x      | MSP430                 | X              |                               | 8             | Х                | X                | Х                  | Х               |                      |
| MSP430F44x1     | MSP430                 | X              |                               | 8             | X                | X                | X                  | X               |                      |
| MSP430F461x     | MSP430X                | X              |                               | 8             | X                | X                | X                  | X               |                      |
| MSP430F461x1    | MSP430X                | X              |                               | 8             | X                | X                | X                  | X               |                      |
| MSP430F471xx    | MSP430X                | X              |                               | 8             | X                | X                | X                  | X               |                      |
| MSP430F47x      | MSP430                 | X              |                               | 2             | 7.               | X                | ,                  |                 |                      |
| MSP430F47x3     | MSP430                 | X              |                               | 2             |                  | X                |                    |                 |                      |
| MSP430F47x4     | MSP430                 | X              |                               | 2             |                  | X                |                    |                 |                      |
| MSP430F51x1     | MSP430Xv2              | X              | Х                             | 3             | Х                | X                |                    |                 |                      |
| MSP430F51x2     | MSP430Xv2              | X              | X                             | 3             | X                | X                |                    |                 |                      |
| MSP430F52xx     | MSP430Xv2              | X              | X                             | 3             | X                | X                |                    |                 |                      |
| MSP430F530x     | MSP430Xv2              | X              | X                             | 3             | X                | X                |                    |                 |                      |
| MSP430F5310     | MSP430Xv2              | X              | X                             | 3             | X                | X                |                    |                 |                      |
| MSP430F532x     | MSP430Xv2              | X              | X                             | 8             | X                | X                | X                  | Х               |                      |
| MSP430F533x     | MSP430Xv2              | X              | X                             | 8             | X                | X                | X                  | X               |                      |
| MSP430F534x     | MSP430Xv2              | X              | X                             | 8             | X                | X                | X                  | X               |                      |
| MSP430F535x     | MSP430Xv2              | X              | X                             | 8             | X                | X                | X                  | X               |                      |
| MSP430F54xx     | MSP430Xv2              | X              | X                             | 8             | X                | X                | X                  | X               |                      |
| MSP430F54xxA    | MSP430Xv2              | X              | X                             | 8             | X                | X                | X                  | X               |                      |
| MSP430F550x     | MSP430Xv2              | X              | X                             | 3             | X                | X                | ^                  |                 |                      |
| MSP430F5510     |                        | X              | X                             | 3             |                  |                  |                    |                 |                      |
| IVIOF 430F33 IU | MSP430Xv2              | ^              | ^                             | 3             | X                | Х                |                    |                 |                      |

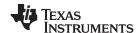

Table 2-1. Device Architecture, Breakpoints, and Other Emulation Features (continued)

| Device        | MSP430<br>Architecture | 4-Wire<br>JTAG | 2-Wire<br>JTAG <sup>(1)</sup> | Break-<br>points<br>(N) | Range<br>Break-<br>points | Clock<br>Control | State<br>Sequencer | Trace<br>Buffer | LPMx.5<br>Debugging<br>Support |
|---------------|------------------------|----------------|-------------------------------|-------------------------|---------------------------|------------------|--------------------|-----------------|--------------------------------|
| MSP430F552x   | MSP430Xv2              | Х              | Х                             | 8                       | Х                         | Х                | Х                  | Х               |                                |
| MSP430F563x   | MSP430Xv2              | Х              | Х                             | 8                       | Х                         | Х                | Х                  | Х               |                                |
| MSP430F565x   | MSP430Xv2              | Х              | Х                             | 8                       | Х                         | Х                | Х                  | Х               |                                |
| MSP430F643x   | MSP430Xv2              | Х              | Х                             | 8                       | Х                         | Х                | Х                  | Х               |                                |
| MSP430F645x   | MSP430Xv2              | Х              | Х                             | 8                       | Х                         | Х                | Х                  | Х               |                                |
| MSP430F663x   | MSP430Xv2              | Х              | Х                             | 8                       | Х                         | Х                | Х                  | Х               |                                |
| MSP430F665x   | MSP430Xv2              | Х              | Х                             | 8                       | Х                         | Х                | Х                  | Х               |                                |
| MSP430F67xx   | MSP430Xv2              | Х              | Х                             | 3                       | Х                         | Х                |                    |                 |                                |
| MSP430F67xx1  | MSP430Xv2              | Х              | Х                             | 3                       | Х                         | Х                |                    |                 |                                |
| MSP430F67xx1A | MSP430Xv2              | Х              | Х                             | 3                       | Х                         | Х                |                    |                 |                                |
| MSP430F67xxA  | MSP430Xv2              | Х              | Х                             | 3                       | Х                         | Х                |                    |                 |                                |
| MSP430FE42x   | MSP430                 | Х              |                               | 2                       |                           | Х                |                    |                 |                                |
| MSP430FE42x2  | MSP430                 | Х              |                               | 2                       |                           | Х                |                    |                 |                                |
| MSP430FG42x0  | MSP430                 | Х              |                               | 2                       |                           | Х                |                    |                 |                                |
| MSP430FG43x   | MSP430                 | Х              |                               | 2                       |                           | Х                |                    |                 |                                |
| MSP430FG461x  | MSP430X                | Х              |                               | 8                       | Х                         | Х                | Х                  | Х               |                                |
| MSP430FG47x   | MSP430                 | Х              |                               | 2                       |                           | Х                |                    |                 |                                |
| MSP430FG642x  | MSP430Xv2              | Х              | Х                             | 8                       | Х                         | Х                | Χ                  | Х               |                                |
| MSP430FG662x  | MSP430Xv2              | Х              | Х                             | 8                       | Х                         | Х                | Х                  | Х               |                                |
| MSP430FR20xx  | MSP430Xv2              | Х              | Х                             | 3                       | Х                         | Х                |                    |                 |                                |
| MSP430FR21xx  | MSP430Xv2              | Х              | Х                             | 3                       | Х                         | Х                |                    |                 |                                |
| MSP430FR23xx  | MSP430Xv2              | Х              | Х                             | 3                       | Х                         | Х                |                    |                 |                                |
| MSP430FR24xx  | MSP430Xv2              | Х              | Х                             | 3                       | Х                         | Х                |                    |                 |                                |
| MSP430FR25xx  | MSP430Xv2              | Х              | Х                             | 3                       | Х                         | Х                |                    |                 |                                |
| MSP430FR26xx  | MSP430Xv2              | Х              | Х                             | 3                       | Х                         | Х                |                    |                 |                                |
| MSP430FR41xx  | MSP430Xv2              | Х              | Х                             | 3                       | Х                         | Х                |                    |                 |                                |
| MSP430FR57xx  | MSP430Xv2              | Х              | Х                             | 3                       | Х                         | Х                |                    |                 |                                |
| MSP430FR58xx  | MSP430Xv2              | Х              | Х                             | 3                       | Х                         | Х                |                    |                 | X                              |
| MSP430FR59xx  | MSP430Xv2              | Х              | Х                             | 3                       | Х                         | Х                |                    |                 | X                              |
| MSP430FR60xx  | MSP430Xv2              | Х              | Х                             | 3                       | Х                         | Х                |                    |                 | X                              |
| MSP430FR68xx  | MSP430Xv2              | Х              | Х                             | 3                       | Х                         | Х                |                    |                 | Х                              |
| MSP430FR69xx  | MSP430Xv2              | Х              | Х                             | 3                       | Х                         | Х                |                    |                 | X                              |
| MSP430FW42x   | MSP430                 | Х              |                               | 2                       |                           | Х                |                    |                 |                                |
| MSP430G2xxx   | MSP430                 | Х              | Х                             | 2                       |                           | Х                |                    |                 |                                |
| MSP430i20xx   | MSP430                 | Х              | Х                             | 2                       |                           | Х                |                    |                 |                                |
| MSP430L092    | MSP430Xv2              | Х              |                               | 2                       |                           | Х                |                    |                 |                                |
| MSP430SL54xxA | MSP430Xv2              | Х              | Х                             | 8                       | Х                         | Х                | Х                  | Х               |                                |
| MSP430TCH5E   | MSP430                 | Х              | Х                             | 2                       |                           | Х                |                    |                 |                                |
| RF430FRL15xH  | MSP430Xv2              | Х              | Х                             | 2                       |                           | Х                |                    |                 |                                |

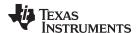

## 2.2.2 Using Breakpoints

If the debugger is started with greater than N breakpoints set and software breakpoints are disabled (Project → Properties → Debug → Misc/Other Options → Allow software breakpoints to be used option is unchecked), a message is shown that informs the user that not all breakpoints can be enabled. CCS permits any number of breakpoints to be set, regardless of the Use Software Breakpoints setting of CCS. If software breakpoints are disabled, a maximum of N breakpoints can be set within the debugger.

Resetting a program requires a breakpoint, which is set on the address defined in **Project**  $\rightarrow$  **Properties**  $\rightarrow$ Debug  $\rightarrow$  Auto Run and Launch Options  $\rightarrow$  Auto Run Options  $\rightarrow$  Run to symbol.

The Run To Cursor operation temporarily requires a breakpoint.

Console I/O (CIO) functions, such as printf, require the use of a breakpoint. If these functions are compiled in, but you do not wish to use a breakpoint, disable CIO functionality by changing the option in **Project**  $\rightarrow$ Properties → Debug → Program/Memory Load Options → Program/Memory Load Options → Enable CIO function use (requires setting a breakpoint).

NOTE: Do not set a breakpoint on a RETI instruction if the previous instruction modifies the stack pointer. Program execution will not work properly after reaching the break point.

#### 2.2.2.1 **Breakpoints in CCS**

CCS supports a number of predefined breakpoint types that can be selected by opening a menu found next to the Breakpoints icon in the Breakpoint window (Window → Show View → Breakpoints). In addition to traditional breakpoints, CCS allows setting watchpoints to break on a data address access instead of an address access. The properties of breakpoints and watchpoints can be changed in the debugger by right clicking on the breakpoint and selecting Properties (see Figure 2-1 and Figure 2-2).

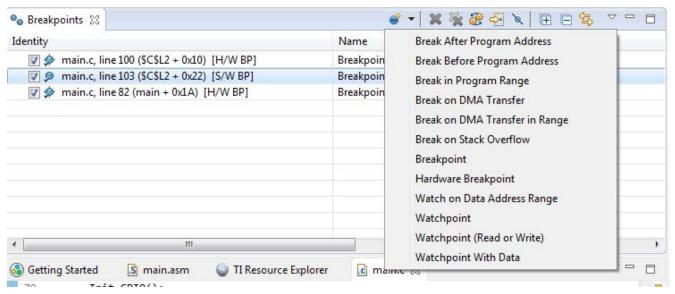

Figure 2-1. Breakpoints

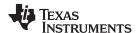

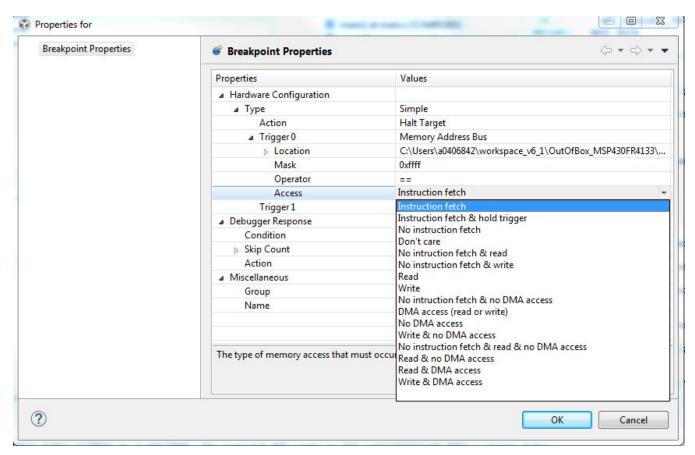

Figure 2-2. Breakpoint Properties

#### Break after program address

Stops code execution when the program attempts to execute code after a specific address.

#### Break before program address

Stops code execution when the program attempts to execute code before a specific address.

#### Break in program range

Stops code execution when the program attempts to execute code in a specific range.

#### Break on DMA transfer

#### Break on DMA transfer in range

Breaks when a DMA access within a specified address range occurs.

#### · Break on stack overflow

It is possible to debug the applications that caused the stack overflow. Set Break on Stack Overflow (right click in Breakpoints window and then select "Break on Stack Overflow" in the context menu). The program execution stops on the instruction that caused the stack overflow. The size of the stack can be adjusted in Project  $\rightarrow$  Properties  $\rightarrow$  C/C++ Build  $\rightarrow$  MSP430 Linker  $\rightarrow$  Basic Options.

#### Breakpoint

Sets a breakpoint.

#### Hardware breakpoint

Forces a hardware breakpoint if software breakpoints are not disabled.

#### Watch on data address range

Stops code execution when data access to an address in a specific range occurs.

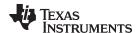

#### Watchpoint

Stops code execution if a specific data access to a specific address is made.

#### Watchpoint (Read or Write)

Stops code execution if a read or write data access to a specific address is made.

#### Watchpoint with data

Stops code execution if a specific data access to a specific address is made with a specific value.

Restriction 1: Watchpoints are applicable to global variables and non-register local variables. In the latter case, set a breakpoint (BP) to halt execution in the function where observation of the variable is desired (set code breakpoint there). Then set the watchpoint and delete (or disable) the code breakpoint in the function and run or restart the application.

Restriction 2: Watchpoints are applicable to variables 8 bits and 16 bits wide.

**NOTE:** Not all options are available on every MSP430 derivative (see Table 2-1). Therefore, the number of predefined breakpoint types in the breakpoint menu varies depending on the

selected device.

For more information on advanced debugging with CCS, see the application report *Advanced Debugging Using the Enhanced Emulation Module (EEM) With CCS Version 4*.

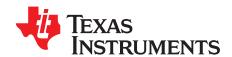

# EnergyTrace™ Technology

#### 3.1 Introduction

EnergyTrace™ Technology is an energy-based code analysis tool that measures and displays the application's energy profile and helps to optimize it for ultra-low power consumption.

MSP430 devices with built-in **EnergyTrace+[CPU State]+[Peripheral States]** (or in short **EnergyTrace++™**) technology allow real-time monitoring of many internal device states while user program code executes. EnergyTrace++ technology is supported on selected MSP430 devices and debuggers.

**EnergyTrace** mode (without the "++") is the base of **EnergyTrace Technology** and enables analog energy measurement to determine the energy consumption of an application but does not correlate it to internal device information. The EnergyTrace mode is available for all MSP430 devices with selected debuggers, including CCS.

# 3.2 Energy Measurement

Debuggers with EnergyTrace Technology support include a new and unique way of continuously measuring the energy supplied to a target microcontroller that differs considerably from the well-known method of amplifying and sampling the voltage drop over a shunt resistor at discrete times. A software-controlled dc-dc converter is used to generate the target power supply. The time density of the dc-dc converter charge pulses equals the energy consumption of the target microcontroller. A built-in on-the-fly calibration circuit defines the energy equivalent of a single dc-dc charge pulse.

Figure 3-1 shows the energy measurement principle. Periods with a small number of charge pulses per time unit indicate low energy consumption and thus low current flow. Periods with a high number of charge pulses per time unit indicate high energy consumption and also a high current consumption. Each charge pulse leads to a rise of the output voltage V<sub>OUT</sub>, which results in an unavoidable voltage ripple common to all dc-dc converters.

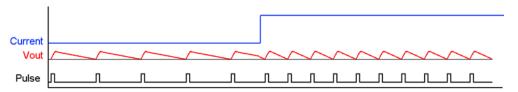

Figure 3-1. Pulse Density and Current Flow

The benefit of sampling continuously is evident: even the shortest device activity that consumes energy contributes to the overall recorded energy. No shunt-based measurement system can achieve this.

#### 3.3 Code Composer Studio™ Integration

EnergyTrace Technology is available as part of Texas Instrument's Code Composer Studio IDE for MSP430 microcontrollers. Additional controls and windows are available if the hardware supports EnergyTrace Technology.

EnergyTrace can be used while debugging an application (debug session) or only to measure the current consumption of standalone running application (without a debug session). Using EnergyTrace without a debug session measures the current consumption of the running application without changing the code content or the CPU states.

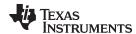

During a debugging session, the EnergyTrace and EnergyTrace++ modes are available, depending on the supported hardware features on the target device. Only EnergyTrace mode is available with stand-alone running applications (see Table 3-1).

Table 3-1. Availability of EnergyTrace and EnergyTrace++ Modes

|                         | EnergyTrace | EnergyTrace++ |
|-------------------------|-------------|---------------|
| Debugging session       | x           | x             |
| Stand-alone application | Х           |               |

#### To use EnergyTrace Technology without debugging session

- 1. Connect your target board embedding the firmware
- 2. Press the EnergyTrace Technology button in the toolbar menu (see Figure 3-2). You don't need to build or start debug session.

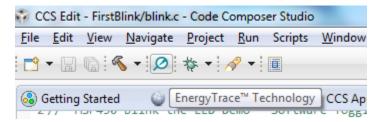

Figure 3-2. EnergyTrace Button in the Toolbar Menu

- 3. Click the start trace collection button (>) to start the EnergyTrace Technology measurement.
- 4. Click the stop trace collection button ( ) to stop the EnergyTrace Technology measurement.
- 5. Refer to Section 3.3.4 for more details.

To exit this mode, click the \( \mathbb{I} \) in the EnergyTrace<sup>™</sup> Technology window (see Figure 3-3).

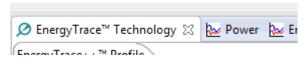

Figure 3-3. Exit EnergyTrace Mode

## To use EnergyTrace mode or EnergyTrace++ mode in a debugging session

- 1. Connect your target board.
- 2. Select and build your project
- 3. Start the debug session.
- 4. The EnergyTrace window is displayed if it has been already selected. If not, click the EnergyTrace button in the toolbar menu.
- 5. Refer to Section 3.3.3 and Section 3.3.4 for more details.

#### 3.3.1 EnergyTrace Technology Settings

EnergyTrace settings are available in the Code Composer Studio Preferences. Go to Window  $\rightarrow$  Preferences  $\rightarrow$  Code Composer Studio  $\rightarrow$  Advanced Tools  $\rightarrow$  EnergyTrace<sup>TM</sup> Technology (see Figure 3-4).

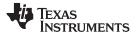

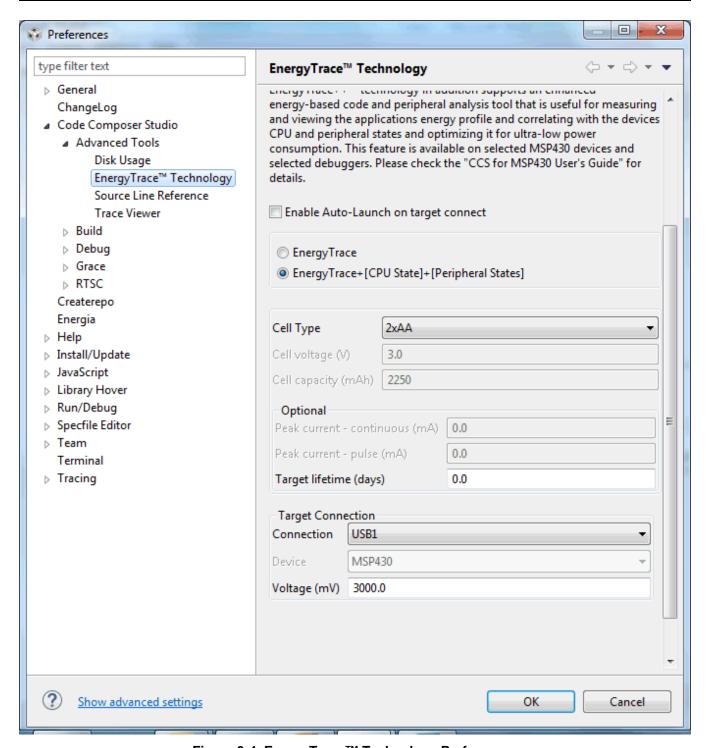

Figure 3-4. EnergyTrace™ Technology Preferences

- **Enable Auto-Launch on target connect**: check this box to enable the EnergyTrace modes when entering a debug session.
- Two capture modes are supported:
  - The full-featured EnergyTrace+[CPU State]+[Peripheral States] mode that delivers real-time device state information together with energy measurement data
  - The EnergyTrace mode that delivers only energy measurement data

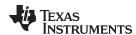

 Use the radio button to select the mode to enable when a debug session is launched. If an MSP430 device does not support device state capturing, the selection is ignored and Code Composer Studio starts in the EnergyTrace mode.

While a debug session is active, click the III icon in the Profile window to switch between the modes.

To use the **EnergyTrace+[CPU State]+[Peripheral States]** mode to capture real-time device state information while an application is executing, the default Debug Properties of the project must also be modified. Right click on the active project in the Project Explorer and click on Properties (see Figure 3-5).

In the Debug section, enable the **Enable Ultra Low Power debug / Debug LPMx.5** option in the Low Power Mode Settings (see Figure 3-6). If this option is not enabled, the **EnergyTrace+[CPU State]+[Peripheral States]** mode cannot capture data from the device.

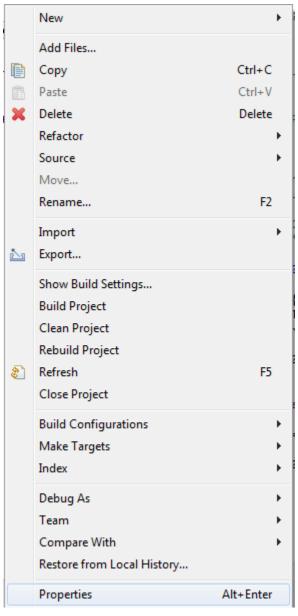

Figure 3-5. Project Properties

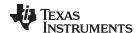

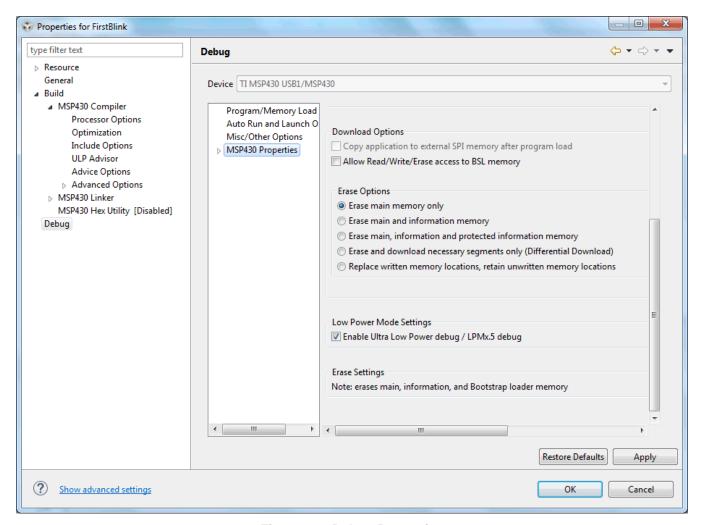

Figure 3-6. Debug Properties

**NOTE:** If the EnergyTrace Technology windows are not opened when a debug session starts, verify the following items:

- Does the hardware (debugger and device) support EnergyTrace Technology? To
  determine if your selected device supports EnergyTrace technology, refer to the devicespecific data sheet, the MSP430 Hardware Tools User's Guide, or the user guide that
  came with the evaluation board.
- Is EnergyTrace Technology globally enabled in Window → Preferences → Code Composer Studio → Advanced Tools → EnergyTrace™ Technology?
- Is the "Enable Ultra Low Power debug / Debug LPMx.5" option enabled in Project →
  Properties → Debug → Low Power Mode Settings (required only when selecting
  EnergyTrace mode)?
- Battery Selection (see Figure 3-7): The window is used to select one of the available standard batteries or define a customized battery. The EnergyTrace will use the battery characteristics to calculate the estimated selected battery lifetime for the current application depending on the measured current consumption. Available standard batteries are CR2032, 2xAAA or 2xAA.

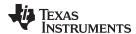

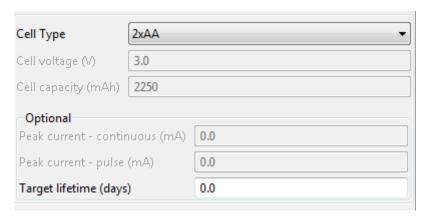

Figure 3-7. Battery Selection

A custom battery can also be selected, and its characteristics can be entered (see Figure 3-8).

- Cell voltage (V)
- Cell capacity (mAh)
- Peak current continuous (mA)
- Peak current pulse (mA)
- Target lifetime (days)

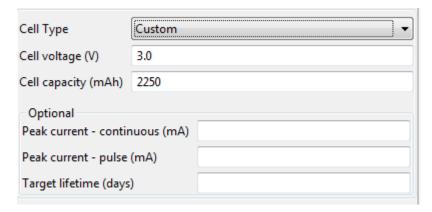

Figure 3-8. Custom Battery Type

 Target Connection (see Figure 3-9): The menu is used to select which debug probe is used for EnergyTrace measurement. The voltage can be also adjusted.

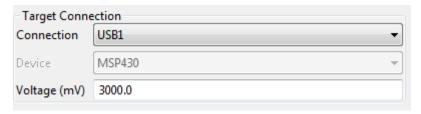

Figure 3-9. Target Connection

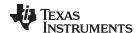

# 3.3.2 Controlling EnergyTrace Technology

EnergyTrace Technology can be controlled using the control bar icons in the **Profile** window (see Figure 3-10). Table 3-2 describes the function of each of these buttons.

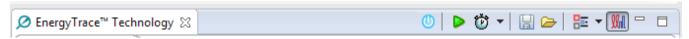

Figure 3-10. EnergyTrace™ Technology Control Bar

Table 3-2. EnergyTrace™ Technology Control Bar Icons

| <b>(</b> | Enable or disable EnergyTrace Technology. When disabled, icon turns gray.                                                                                                    |
|----------|----------------------------------------------------------------------------------------------------|
|          | Starts trace collection.                                                                                                    |
|          | Stops trace collection.                                                                                                    |
| Ü        | Set capture period: 5 sec, 10 sec, 30 sec, 1 min, or 5 min. Data collection stops after time has elapsed. However, the program continues to execute until the Pause button in the debug control window is clicked.                                           |
|          | Save profile to project directory. When saving an EnergyTrace++ profile, the default filename will start with "MSP430_D" followed by a timestamp. When saving an EnergyTrace profile, the default filename will start with "MSP430" followed by a timestamp. |
|          | Load previously saved profile for comparison.                                                                                                    |
| <u> </u> | Restore graphs or open Preferences window.                                                                                                    |
| Mall     | Switch between EnergyTrace++ mode and EnergyTrace mode                                                                                                    |

# 3.3.3 EnergyTrace++ Mode

When debugging devices with built-in EnergyTrace++ support, the **EnergyTrace++ mode** gives information about both energy consumption and the internal state of the target microcontroller. The following windows are opened during the start-up of a debug session (also see Figure 3-11):

- Profile
- States
- Power
- Energy

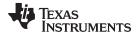

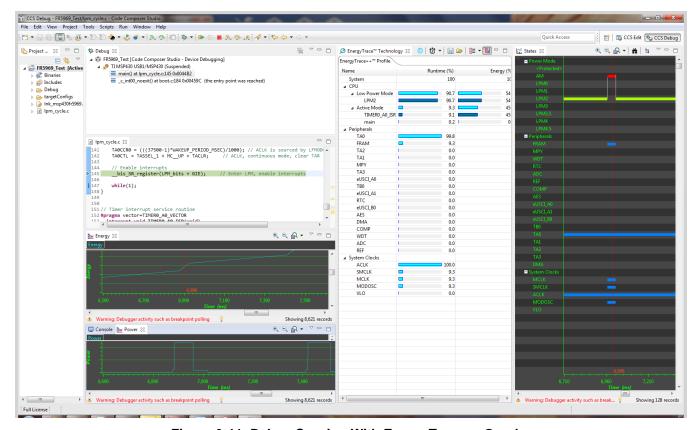

Figure 3-11. Debug Session With EnergyTrace++ Graphs

The **Profile** window (see Figure 3-12) is the control interface for EnergyTrace++. It can be used to set the capturing time or to save the captured data for later reference. The **Profile** window also displays a compressed view of the captured data and allows comparison with previous data.

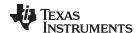

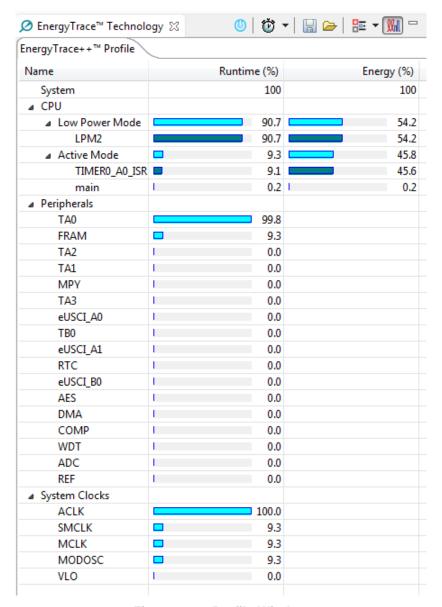

Figure 3-12. Profile Window

The **Profile** window enables a quick overview of the resource use of the profiled application. The resources are split into three categories:

- CPU: Shows information about program execution
  - Low Power Mode: Shows a summary of low-power mode use. Valid low-power modes are LPM0,
     LPM1, LPM2, LPM3, LPM4, LPM3.5, and LPM4.5. If the low-power mode cannot be properly determined, a line labeled as <Undetermined> is displayed to indicate the time spent in that mode.
  - Active Mode: Shows which functions have been executed during active mode. Functions in the runtime library are listed separately under the \_RTS\_ subcategory. If the device supports IP Encapsulation, a line labeled as <Protected> is displayed to indicate the time executing out of IP encapsulated memory.
- Peripherals: Shows relative on time of the device peripherals
- System Clocks: Shows relative on time of the system clocks

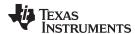

The **States** window (see Figure 3-13) shows the real-time trace of the target microcontroller's internal states during the captured session. State information includes the Power Modes, on and off state of peripheral modules and the state of the system clocks.

Figure 3-13 shows a device wakeup from low-power mode LPM2 to Active Mode, with the FRAM memory enabled during the active period. It can be clearly seen that the device high-speed clocks MCLK and SMCLK, as well as the MODOSC, are only active while the device is in active mode. The **States** window allows a direct verification of whether or not the application exhibits the expected behavior; for example, that a peripheral is disabled after a certain activity.

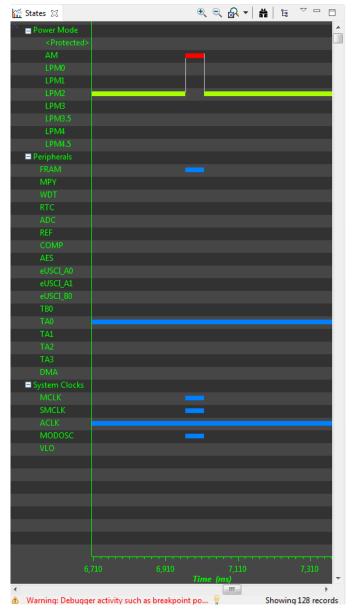

Figure 3-13. States Window

The **Power** window (see Figure 3-14) shows the dynamic power consumption of the target over time. The current profile is plotted in light blue color, while a previously recorded profile that has been reloaded for comparison is plotted in yellow color.

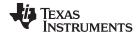

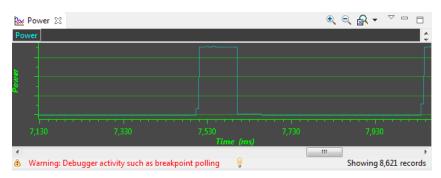

Figure 3-14. Power Window

The **Energy** window (see Figure 3-15) shows the accumulated energy consumption of the target over time. The current profile is plotted in light blue color, while a previously recorded profile that has been reloaded for comparison is plotted in yellow color.

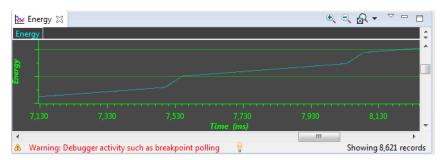

Figure 3-15. Energy Window

NOTE: During the capture of the internal states, the target microcontroller is constantly accessed by the JTAG or Spy-Bi-Wire debug logic. These debug accesses consume energy; therefore, no absolute power numbers are shown on the Power and Energy graph vertical axis. To see absolute power numbers of the application, TI recommends using the EnergyTrace mode in combination with the Free Run option. In this mode, the debug logic of the target microcontroller is not accessed while measuring energy consumption.

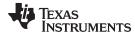

## 3.3.4 EnergyTrace Mode

This mode allows a stand-alone use of the energy measurement feature with MSP430 microcontrollers that do not have built-in EnergyTrace++ support. It can also be used to verify the energy consumption of the application without debugger activity. If the **EnergyTrace** mode is selected in the Preferences window, the following windows open when a debug session starts (also see Figure 3-16):

- Profile
- Power
- Energy

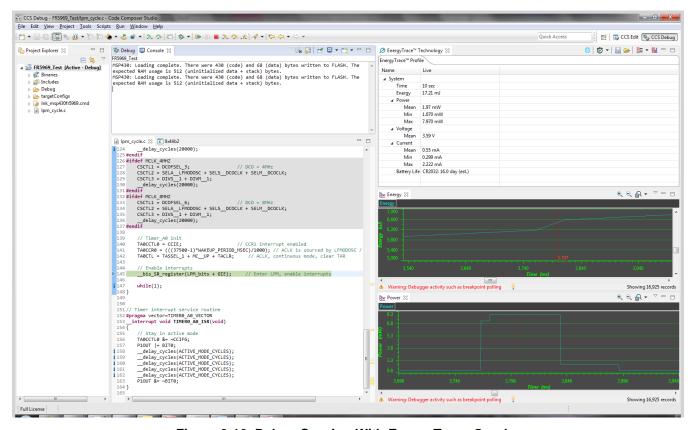

Figure 3-16. Debug Session With EnergyTrace Graphs

In the **EnergyTrace** mode, the **Profile** window shows statistical data about the application that has been profiled (see Figure 3-17). The following parameters are shown:

- Captured time
- Total energy consumed by the application (in mJ)
- Minimum, mean, and maximum power (in mW)
- Mean voltage (in V)
- Minimum, mean, and maximum current (in mA)
- Estimated life time of the selected battery (in days) for the captured energy profile

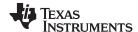

NOTE: The formula to calculate the battery life time assumes an ideal 3-V battery and does not account for temperature, aging, peak current, and other factors that could negatively affect battery capacity. It should also be noted that changing the target voltage (for example, from 3.6 V to 3 V) might cause the analog circuitry to behave differently and operate in a more or less efficient state, hence reducing or increasing energy consumption. The value shown in the Profile window cannot substitute measurements on real hardware.

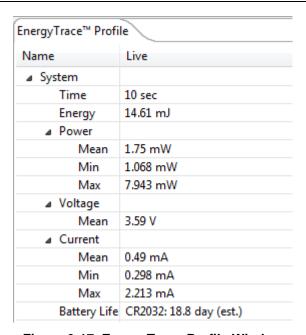

Figure 3-17. EnergyTrace Profile Window

The Power window (see Figure 3-18) shows the dynamic power consumption of the target over time. The current profile is plotted in light blue color, while a previously recorded profile that has been reloaded for comparison is plotted in yellow color.

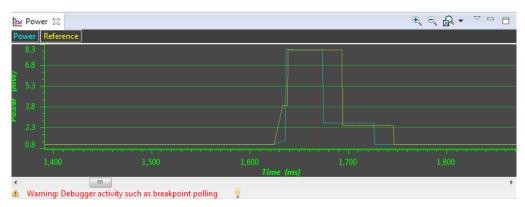

Figure 3-18. Zoom Into Power Window

The **Energy** window (see Figure 3-19) shows the accumulated energy consumption of the target over time. The current profile is plotted in light blue color, while a previously recorded profile that has been reloaded for comparison is plotted in yellow color.

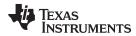

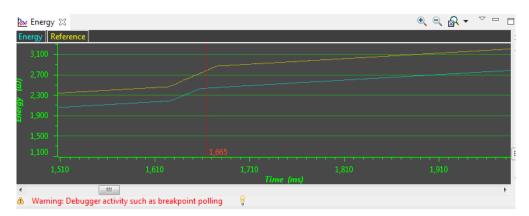

Figure 3-19. Zoom Into Energy Window

NOTE: During program execution through the debugger's view Resume button, the target microcontroller is constantly accessed by the JTAG or Spy-Bi-Wire protocol to detect when a breakpoint has been hit. Inevitably, these debug accesses consume energy in the target domain and change the result shown in both Energy and Power graphs. To see the absolute power consumption of an application, TI recommends using the Free Run mode. In Free Run mode, the debug logic of the target microcontroller is not accessed. See Figure 3-20 for an example of the effect of energy consumption coming from debug accesses. The yellow profile was recorded in Resume mode, and the green profile was recorded in Free Run mode.

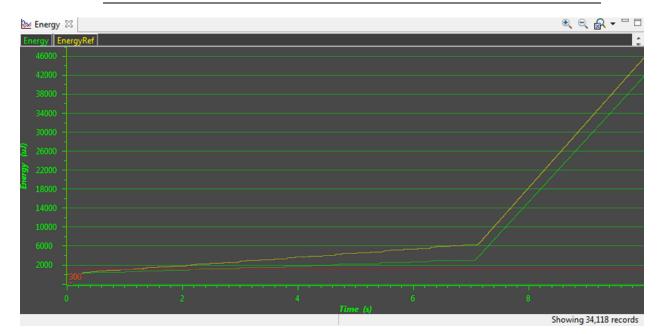

Figure 3-20. Energy Profile of the Same Program in Resume (Yellow Line) and Free Run (Green Line)

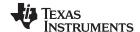

## 3.3.5 Comparing Captured Data With Reference Data

The EnergyTrace Technology can be used in various ways. One is to check the device's internal states over time against the expected behavior and correct any misbehavior; for example, due to a peripheral not being disabled after periodic usage. Another way is to compare the captured data against previously captured data. The previously captured data is called the *reference data* in the following discussion.

After the reference data has been loaded, a yellow reference graph is plotted in the Power and Energy windows. The Power window shows the power profiles of both data sets over time and is useful to determine any changes in static power consumption; for example, due to use of a deeper low-power mode or disabling of unused peripherals. It also shows how the dynamic power consumption has changed from one measurement to the other; for example, due to ULP Advisor hints being implemented. The Energy window shows the accumulated energy consumption over time and gives an indication which profile is more energy efficient.

In the **EnergyTrace++** mode, the condensed view of both captured and reference data is displayed in the Profile window (see Figure 3-21). You can quickly see how the overall energy consumption and use of power modes, peripherals, and clocks changed between both capture sessions. In general, parameters that have become better are shown with a green bar, and parameters that have become worse are shown with a red bar. For example, time spent in Active Mode is generally seen as negative. Hence, if a code change makes the application spend less time in active mode, the negative delta is shown as a green bar, and the additional time spent in a low-power mode is shown as a green bar.

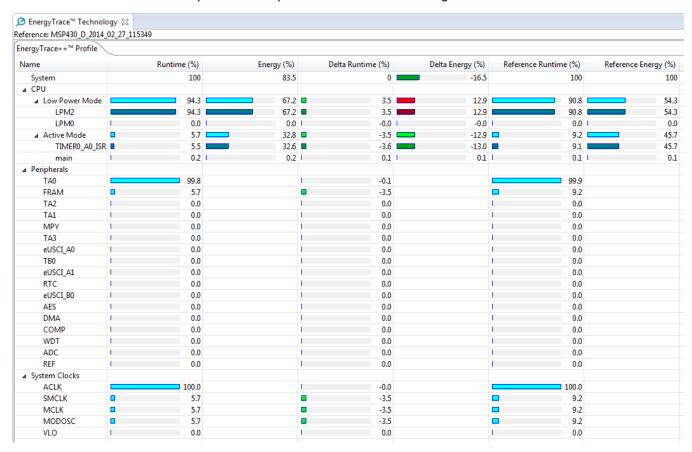

Figure 3-21. Comparing Profiles in EnergyTrace++ Mode

In the **EnergyTrace mode**, no States information is available to generate an exhaustive report. However, the overall energy consumed during the measurement is compared and, with it, the Min, Mean, and Max values of power and current. Parameters that have become better are shown with a green bar, and parameters that have become worse are shown with a red bar (see Figure 3-22).

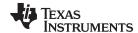

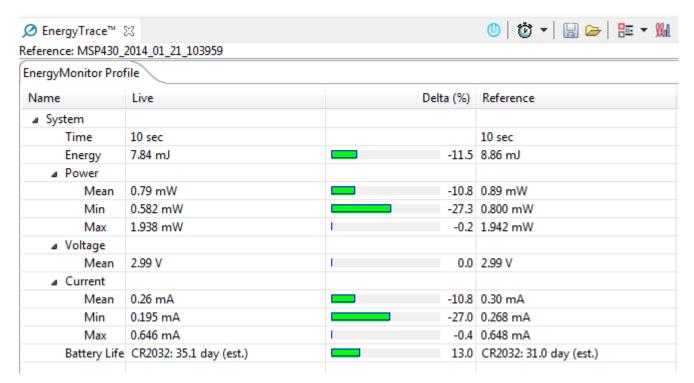

Figure 3-22. Comparing Profiles in EnergyTrace Mode

The delta bars are drawn linearly from 0% to 50%. Deltas larger than 50% do not result in a larger delta bar.

# 3.4 EnergyTrace Technology FAQs

#### Q: What is the sampling frequency of EnergyTrace++ technology?

A: The sampling frequency depends on the debugger and the selected debug protocol and its speed setting. It typically ranges from 1 kHz (for example, when using the Spy-Bi-Wire interface set to SLOW) up to 3.2 kHz (for example, when using the JTAG interface set to FAST). The debugger polls the state information of EnergyTrace++ from the device status information. Depending on the sampling frequency, a short or fast duty cycle active peripheral state may not be captured on the State graph. In addition, the higher sampling frequency affects the device energy consumption under EnergyTrace.

## Q: What is the sampling frequency of EnergyTrace technology?

A: The sampling frequency to measure the energy consumption is the same independent of which debug protocol or speed and is approximately 4.2 kHz in Free Run mode.

#### Q: My Power graph seems to include noise. Is my board defective?

A: The power values shown in the Power graph are derived (that is, calculated) from the accumulated energy counted by the measurement system. When the target is consuming little energy, a small number of energy packets over time are supplied to the target, and the software needs to accumulate the dc-dc charge pulses over time before a new current value can be calculated. For currents under 1 µA, this can take up to one second, while for currents in the milliamp range, a current can be calculated every millisecond. Additional filtering is not applied so that detail information is not lost. Another factor that affects the energy (and with it, the current) that is consumed by the target is periodic background debug access during normal code execution, either through capturing of States information or through breakpoint polling. Try recording in Free Run mode to see a much smoother Power graph.

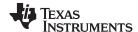

# Q: I have a code that repeatedly calls functions that have the same size. I would expect the function profile to show an equal distribution of the run time. In reality, I see some functions having slightly more run time than expected, and some functions slightly less.

A: During program counter trace, various factors affect the number of times a function is detected by the profiler over time. The microcontroller code could benefit from the internal cache, thus executing some functions faster than others. Another influencing factor is memory wait states and CPU pipeline stalls, which add time variance to the code execution. An outside factor is the sampling frequency of the debugger itself, which normally runs asynchronous to the microcontroller's code execution speed, but in some cases shows overlapping behavior, which also results in an unequal function run time distribution.

# Q: My power mode profile sometimes shows short periods of power modes that I haven't used anywhere in my code. For example, I'm expecting a transition from active mode to LPM3, but I see a LPM2 during the transition.

A: When capturing in EnergyTrace++ mode, digital information is continuously collected from the target device. One piece of this information is the power mode control signals. Activation of low-power modes requires stepping through a number of intermediate states. Usually this happens too quickly to be captured by the trace function, but sometimes intermediate states can be captured and are displayed for a short period of time as valid low-power modes.

# Q: My profile sometimes includes an <Undetermined> low-power mode, and there are gaps in the States graph Power Mode section. Where does the <Undetermined> low-power mode originate from?

A: During transitions from active mode to low-power mode, internal device clocks are switched off, and occasionally the state information is not updated completely. This state is displayed as <Undetermined> in the Profile window, and the States graph shows a gap during the time that the <Undetermined> low-power mode persists. The <Undetermined> state is an indication that your application has entered a low-power mode, but which mode cannot be accurately determined. If your application is frequently entering low-power modes, the <Undetermined> state will probably be shown more often than if your application only rarely uses low-power modes.

# Q: When capturing in EnergyTrace mode, the min and max values for power and current show deviation, even though my program is the same. I would expect absolutely the same values.

A: The energy measurement method used on the hardware counts dc-dc charge pulses over time. Energy and power are calculated from the energy over time. Due to statistical sampling effects and charge and discharge effects of the output voltage buffer capacitors, it is possible that minimum and maximum values of currents vary by some percent, even though the program is identical. The captured energy, however, should be almost equal (in the given accuracy range).

#### Q: What are the influencing factors for the accuracy of the energy measurement?

A: The energy measurement circuit is directly supplied from the USB bus voltage, and thus it is sensitive to USB bus voltage variations. During calibration, the energy equivalent of a single dc-dc charge pulse is defined, and this energy equivalent depends on the USB voltage level. To ensure a good repeatability and accuracy, power the debugger directly from an active USB port, and avoid using bus-powered hubs and long USB cables that can lead to voltage drops, especially when other consumers are connected to the USB hub. Furthermore the LDO and resistors used for reference voltage generation and those in the calibration circuit come with a certain tolerance and ppm rate over temperature, which also influences accuracy of the energy measurement.

# Q: I am trying to capture in EnergyTrace++ mode or EnergyTrace mode with a MSP430 device that is externally powered, but there is no data shown in the Profile, Energy, Power and States window.

A: Both EnergyTrace++ mode and EnergyTrace mode require the target to be supplied from the debugger. No data can be captured when the target microcontroller is externally powered.

Q: I cannot measure LPM currents when I am capturing in EnergyTrace++ mode. I am expecting a few microamps but measure more than 150  $\mu$ A.

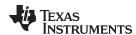

A: Reading digital data from the target microcontroller consumes energy in the JTAG domain of the microcontroller. Hence, an average current of approximately 150  $\mu$ A is measured when connecting an ampere meter to the device power supply pins. If you want to eliminate energy consumption through debug communication, switch to EnergyTrace mode, and let the target microcontroller execute in Free Run mode.

Q: My LPM currents seem to be wrong. I am expecting a few microamps, but measure more, even in Free Run mode or when letting the device execute without debug control from an independent power supply.

A: The most likely cause of this extra current is improper GPIO termination, as floating pins can lead to extra current flow. Also check the JTAG pins again, especially when the debugger is still connected (but idle), as the debugger output signal levels in idle state might not match how the JTAG pins have been configured by the application code. This could also lead to extra current flow.

Q: When I start the EnergyTrace++ windows through View  $\rightarrow$  Other  $\rightarrow$  MSP430-EnergyTrace before launching the debug session, data capture sometimes does not start.

A: Enable EnergyTrace through Window  $\rightarrow$  Preferences  $\rightarrow$  Code Composer Studio  $\rightarrow$  Advanced Tools  $\rightarrow$  EnergyTrace<sup>TM</sup> Technology. When launching a debug session, the EnergyTrace++ windows automatically open, and data capture starts when the device executes. If you accidentally close all EnergyTrace++ windows during a debug session, you can reopen them through View  $\rightarrow$  Other  $\rightarrow$  MSP430-EnergyTrace.

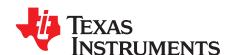

### Memory Protection Unit and Intellectual Property Encapsulation

#### 4.1 Memory Protection Unit (MPU)

The available memory of an FRAM-based microcontroller can be seen as unified memory, which means the memory can be arbitrarily divided between code and data sections. As a consequence a single FRAM-based microcontroller can be customized for a wide range of application use cases. To prevent accidental overwrites of the program by application data or other forms of data corruption, the Memory Protection Unit allows partitioning of the available memory and defining access rights for each of the partitions. Thus it is possible to prevent accidental writes to memory sections that contain application code or prevent the microcontroller from executing instructions that are located in the data section of the application. Instructions on the efficient use of this technology can also be found in the document MSP430<sup>TM</sup> FRAM Technology – How To and Best Practices.

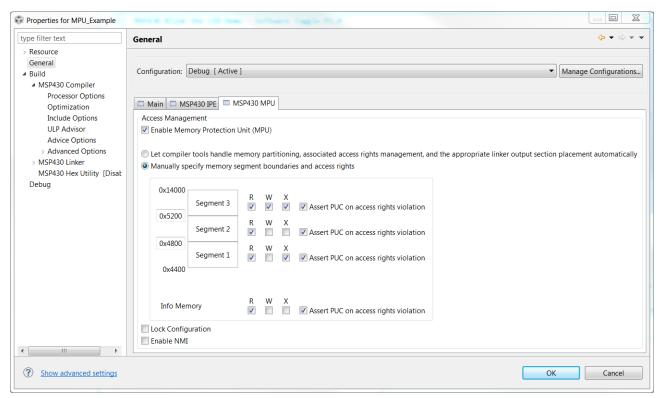

Figure 4-1. MPU Configuration Dialog

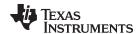

Figure 4-1 shows the MPU Configuration Dialog of CCS that is available for FRAM devices that have the MPU feature. It can be accessed by selecting the menu **Project** → **Properties** → **General** → **MSP430 MPU**. It allows enabling or disabling of the MPU and choosing between an automatic and manual configuration mode. For the automatic configuration, the compiler tool chain generates two memory segments(read-write memory and executable memory). The segment borders of these two segments and their respective access bits are placed into the according control registers during device start-up. The automatic mode will also set the bit for read access of the MPU Info Memory segment. The MPUSEGxVS bit, which selects if a PUC must be executed on illegal access to a segment, is also set by default for each of the segments.

As shown in Figure 4-1, the MPU dialog also allows for a complete manual configuration of the Memory Protected Area by the user. As the beginning of Segment 1 is fixed to the start address of FRAM memory and the end of Segment 3 is fixed to the end address of FRAM memory, only the start and end addresses of Segment 2 need to be adjusted. As these addresses are equal to the end address and start addresses of Segment 1 and Segment 3 respectively, these are adjusted automatically by the GUI. The memory and its associated access rights can be configured completely independently in the manual configuration. It is therefore also the user's responsibility to place the according code and data segments into the correct memory locations. Additional configuration of the linking process may be necessary to achieve the correct placement of code and data in the desired memory locations.

#### 4.2 Intellectual Property Encapsulation (IPE)

The memory of many microcontroller applications contains information that should not be accessible by the public. This may include both the application code itself as well as configuration settings for certain peripherals. The IPE module allows the protection of memory that contains this kind of sensitive information. The IPE ensures that only program code that is itself placed in the IPE protected area has access to this memory segment. The access rights are evaluated with each code access, and even JTAG or DMA transfers cannot access the IPE segment. The IPE module is initialized by the boot code, prior to the start of the application code. It is thus ensured that the encapsulation is active before any user-controlled access to the memory can be performed.

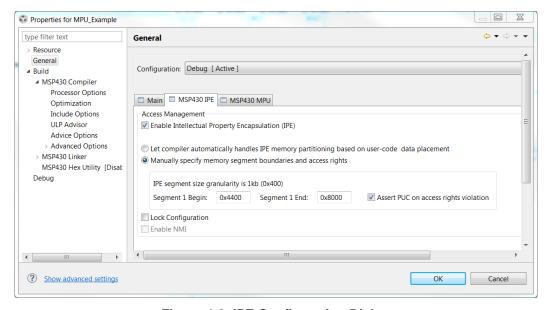

Figure 4-2. IPE Configuration Dialog

Figure 4-2 shows the Code Composer Studio dialog for configuration of IPE memory, which is accessible through the menu **Project** → **Properties** → **General** → **MSP430 IPE**. The IPE dialog also provides selections for manual and automatic configuration. In the automatic mode, a memory segment ".ipe" is generated by the compiler tool chain and placed in the output file. Placing a variable into this section can be performed directly from the source code:

```
#pragma DATA_SECTION(primeNumbers, ".ipe")
const unsigned int primeNumbers[5] = {2, 3, 5, 7, 11};
```

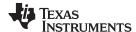

For a more detailed description on how to allocate space for certain code or data symbols inside sections, refer to the MSP430<sup>TM</sup> Optimizing C/C++ Compiler User's Guide.

In the Manual IPE mode, the user can configure the IPE segment borders and the control settings. Consequently, additional configuration of the compiler or linker stage may also necessary to achieve the correct placement of code and data in memory. To prevent the IPE from being modified, place the section ".ipestruct" inside the IP encapsulated memory area. This section contains the section borders and control settings that are used to initialize the IPE related registers during device start-up.

### 4.2.1 IPE Debug Settings

Because it is possible to lock out the debugger from accessing certain memory regions (including download new software to the device), it is advisable to enable the option for erasing the IP protected area while the target is under debugger control. The corresponding option can be found under **Project Properties** → **Debug** → **MSP430 Properties**, as shown in Figure 4-3.

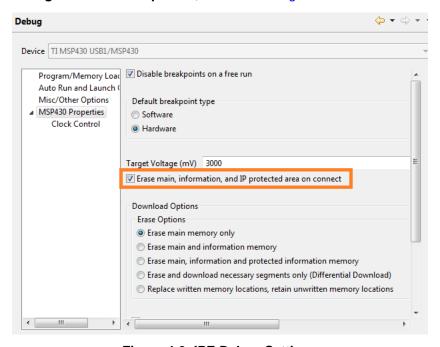

Figure 4-3. IPE Debug Settings

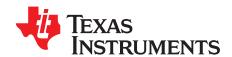

## Frequently Asked Questions

This appendix presents solutions to frequently asked questions regarding hardware, program development and debugging tools.

Topic Page

| A.1 | Hardware                                                 | 42 |
|-----|----------------------------------------------------------|----|
| A.2 | Program Development (Assembler, C-Compiler, Linker, IDE) | 42 |
| A.3 | Debugging                                                | 43 |

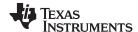

Hardware www.ti.com

#### **A.1 Hardware**

For a complete list of hardware related FAQs, see the MSP430 Hardware Tools User's Guide.

#### Program Development (Assembler, C-Compiler, Linker, IDE)

#### NOTE: Consider the CCS Release Notes

For the case of unexpected behavior, see the CCS Release Notes document for known bugs and limitations of the current CCS version. This information can be accessed through the menu item Start → All Programs → Texas Instruments → Code Composer Studio → Release Notes.

1. A common MSP430 "mistake" is to fail to disable the watchdog mechanism. The watchdog is enabled by default, and it resets the device if not disabled or properly managed by the application. Use WDTCL = WDTPW + WDTHOLD; to explicitly disable the Watchdog. This statement is best placed in the system pre init() function that is executed prior to main(). If the Watchdog timer is not disabled, and the Watchdog triggers and resets the device during CSTARTUP, the source screen goes blank, as the debugger is not able to locate the source code for CSTARTUP. Be aware that CSTARTUP can take a significant amount of time to execute if a large number of initialized global variables are used.

```
int _system_pre_init(void)
/* Insert your low-level initializations here */
WDTCTL = WDTPW + WDTHOLD; // Stop Watchdog timer
/*=======*/
/* Choose if segment initialization */
/* should be done or not.
                             * /
/* Return: 0 to omit initialization */
        1 to run initialization */
/*=======*/
return (1);
```

- 2. Within the C libraries, GIE (Global Interrupt Enable) is disabled before (and restored after) the hardware multiplier is used.
- 3. It is possible to mix assembly and C programs within CCS. See the "Interfacing C/C++ With Assembly Language" chapter of the MSP430 Optimizing C/C++ Compiler User's Guide.
- 4. Constant definitions (#define) used within the .h files are effectively reserved and include, for example, C. Z. N. and V. Do not create program variables with these names.
- 5. Compiler optimization can remove unused variables and statements that have no effect and can affect debugging. To prevent this, these variables can be declared volatile; for example:

```
volatile int i;.
```

NOTE: The Tools Insider blog gives useful tips and tricks about the TI MSP430 compiler and linker. For details, visit the Tools Insider blog and read the From the Experts series.

Some useful posts:

From the Experts: Executing code from RAM using TI compilers

From the Experts: Accessing files and libraries from a linker command file (LCF)

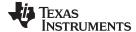

www.ti.com Debugging

#### A.3 Debugging

The debugger is part of CCS and can be used as a stand-alone application. This section is applicable when using the debugger both stand-alone and from the CCS IDE.

#### NOTE: Consider the CCS release notes

In case of unexpected behavior, see the CCS Release Notes document for known bugs and limitations of the current CCS version. To access this information, click **Start** → **All Programs** → **Texas Instruments** → **Code Composer Studio** → **Release Notes**.

- 1. The debugger reports that it cannot communicate with the device. Possible solutions to this problem include:
  - Make sure that the correct debug interface and corresponding port number have been selected in Project → Properties → General → Device → Connection.
  - Make sure that the jumper settings are configured correctly on the target hardware.
  - Make sure that no other software application (for example, a printer driver) has reserved or taken
    control of the COM or parallel port, which would prevent the debug server from communicating
    with the device.
  - Open the Device Manager and determine if the driver for the FET tool has been correctly installed and if the COM or parallel port is successfully recognized by the Windows OS. Check the PC BIOS for the parallel port settings (see FAQ Debugging #5). For users of IBM or Lenovo ThinkPad® computers, try port setting LPT2 and LPT3, even if operating system reports that the parallel port is located at LPT1.
  - Restart the computer.

Make sure that the MSP430 device is securely seated in the socket (so that the "fingers" of the socket completely engage the pins of the device), and that its pin 1 (indicated with a circular indentation on the top surface) aligns with the "1" mark on the PCB.

#### **CAUTION**

#### **Possible Damage To Device**

Always handle MSP430 devices with a vacuum pick-up tool only; do not use your fingers, as you can easily bend the device pins and render the device useless. Also, always observe and follow proper ESD precautions.

- The debugger can debug applications that use interrupts and low-power modes. See FAQ Debugging #17).
- 3. The debugger cannot access the device registers and memory while the device is running. The user must stop the device to access device registers and memory.

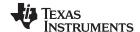

Debugging www.ti.com

4. The debugger reports that the device JTAG security fuse is blown. With current MSP430-FET430UIF JTAG interface tools, there is a weakness when adapting target boards that are powered externally. This leads to an accidental fuse check in the MSP430 and results in the JTAG security fuse being recognized as blown although it is not.

#### Workarounds:

- Connect the device RST/NMI pin to JTAG header (pin 11), MSP-FET430UIF interface tools are able to pull the RST line, this also resets the device internal fuse logic.
- Do not connect both V<sub>CC</sub> Tool (pin 2) and V<sub>CC</sub> Target (pin 4) of the JTAG header. Specify a value for V<sub>CC</sub> in the debugger that is equal to the external supply voltage.

**NOTE:** When the V<sub>cc</sub> voltage is not high enough when trying to erase or write flash memory, the following message displays in the console: "Target device supply voltage is too low for Flash erase/programming." If this occurs, try to change your supply voltage.

- 5. The parallel port designators (LPTx) have the following physical addresses: LPT1 = 378h, LPT2 = 278h, LPT3 = 3BCh. The configuration of the parallel port (ECP, Compatible, Bidirectional, Normal) is not significant; ECP seems to work well. See FAQ Debugging #1 for additional hints on solving communication problems between the debugger and the device.
- 6. The debugger asserts RST/NMI to reset the device when the debugger is started and when the device is programmed. The device is also reset by the debugger Reset button, and when the device is manually reprogrammed (using Reload), and when the JTAG is resynchronized (using Resynchronize JTAG). When RST/NMI is not asserted (low), the debugger sets the logic driving RST/NMI to high impedance, and RST/NMI is pulled high through a resistor on the PCB.
  - The RST/NMI signal is asserted and negated after power is applied when the debugger is started. RST/NMI is then asserted and negated a second time after device initialization is complete.
- 7. The debugger can debug a device whose program reconfigures the function of the RST/NMI pin to NMI.
- 8. The level of the XOUT/TCLK pin is undefined when the debugger resets the device. The logic driving XOUT/TCLK is set to high impedance at all other times.
- 9. When making current measurements of the device, ensure that the JTAG control signals are released, otherwise the device is powered by the signals on the JTAG pins and the measurements are erroneous. See FAQ Debugging #10.
- 10. When the debugger has control of the device, the CPU is on (that is, it is not in low-power mode) regardless of the settings of the low-power mode bits in the status register. Any low-power mode condition is restored prior to STEP or GO. Consequently, do not measure the power consumed by the device while the debugger has control of the device. Instead, run the application using Release JTAG on run.
- 11. The MEMORY window correctly displays the contents of memory where it is present. However, the MEMORY window incorrectly displays the contents of memory where there is none present. Memory should be used only in the address ranges as specified by the device data sheet.
- 12. The debugger uses the system clock to control the device during debugging. Therefore, device counters and other components that are clocked by the Main System Clock (MCLK) are affected when the debugger has control of the device. Special precautions are taken to minimize the effect upon the watchdog timer. The CPU core registers are preserved. All other clock sources (SMCLK and ACLK) and peripherals continue to operate normally during emulation. In other words, the Flash Emulation Tool is a partially intrusive tool.
  - Devices that support clock control can further minimize these effects by stopping the clock(s) during debugging (**Project**  $\rightarrow$  **Properties**  $\rightarrow$  **CCS Debug Settings**  $\rightarrow$  **Target**  $\rightarrow$  **Clock Control**).

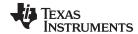

www.ti.com Debugging

13. When programming the flash, do not set a breakpoint on the instruction immediately following the write to flash operation. A simple work-around to this limitation is to follow the write to flash operation with a NOP and to set a breakpoint on the instruction following the NOP.

- 14. Multiple internal machine cycles are required to clear and program the flash memory. When single stepping over instructions that manipulate the flash, control is given back to the debugger before these operations are complete. Consequently, the debugger updates its memory window with erroneous information. A workaround for this behavior is to follow the flash access instruction with a NOP and then step past the NOP before reviewing the effects of the flash access instruction.
- 15. Bits that are cleared when read during normal program execution (that is, interrupt flags) are cleared when read while being debugged (that is, memory dump, peripheral registers).
  Using certain MSP430 devices with enhanced emulation logic such as MSP430F43x and MSP430F44x devices, bits do not behave this way (that is, the bits are not cleared by the debugger read operations).
- 16. The debugger cannot be used to debug programs that execute in the RAM of F12x and F41x devices. A workaround for this limitation is to debug programs in flash.
- 17. While single stepping with active and enabled interrupts, it can appear that only the interrupt service routine (ISR) is active (that is, the non-ISR code never appears to execute, and the single step operation stops on the first line of the ISR). However, this behavior is correct because the device processes an active and enabled interrupt before processing non-ISR (that is, mainline) code. A workaround for this behavior is, while within the ISR, to disable the GIE bit on the stack, so that interrupts are disabled after exiting the ISR. This permits the non-ISR code to be debugged (but without interrupts). Interrupts can later be re-enabled by setting GIE in the status register in the Register window.
  - On devices with Clock Control, it may be possible to suspend a clock between single steps and delay an interrupt request (**Project**  $\rightarrow$  **Properties**  $\rightarrow$  **CCS Debug Settings**  $\rightarrow$  **Target**  $\rightarrow$  **Clock Control**).
- 18. On devices equipped with a Data Transfer Controller (DTC), the completion of a data transfer cycle preempts a single step of a low-power mode instruction. The device advances beyond the low-power mode instruction only after an interrupt is processed. Until an interrupt is processed, it appears that the single step has no effect. A workaround to this situation is to set a breakpoint on the instruction following the low-power mode instruction, and then execute (Run) to this breakpoint.
- 19. The transfer of data by the Data Transfer Controller (DTC) may not stop precisely when the DTC is stopped in response to a single step or a breakpoint. When the DTC is enabled and a single step is performed, one or more bytes of data can be transferred. When the DTC is enabled and configured for two-block transfer mode, the DTC may not stop precisely on a block boundary when stopped in response to a single step or a breakpoint.
- 20. **Breakpoints.** CCS supports a number of predefined breakpoint and watchpoint types. See Section 2.2.2 for a detailed overview.

**NOTE:** Linux and OS X do not support the MSP-FET430UIF if it has an old firmware image (MSP Debug Stack v2) on it.

Customers who buy a new MSP-FET430UIF will encounter this issue on OS X or Linux, because the MSP Debug Stack v2 is programmed on the debugger during production. To resolve this problem, connect the debugger to a Windows PC and use IAR, CCS, or the MSP430 Flasher to update the firmware on the debugger to the latest version (v3 or newer).

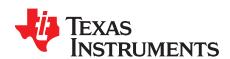

## Migration of C Code from IAR 2.x, 3.x, or 4.x to CCS

Source code for the TI CCS C compiler and source code for the IAR Embedded Workbench C compiler are not fully compatible. Standard ANSI/ISO C code is portable between these tools, but implementation-specific extensions differ and must be ported. This appendix describes the major differences between the two compilers.

Topic Page

| B.1 | Interrupt Vector Definition            | 47 |
|-----|----------------------------------------|----|
| B.2 | Intrinsic Functions                    | 47 |
| B.3 | Data and Function Placement            | 47 |
| B.4 | Data Placement Into Named Segments     | 48 |
| B.5 | Function Placement Into Named Segments | 48 |
| B.6 | C Calling Conventions                  | 49 |
| B.7 | Other Differences                      | 49 |

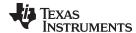

#### **B.1** Interrupt Vector Definition

IAR ISR declarations (using the #pragma vector = ) are now fully supported in CCS. However, this is not the case for all other IAR pragma directives.

#### **B.2** Intrinsic Functions

CCS and IAR tools use the same instructions for MSP430 processor-specific intrinsic functions.

#### **B.3 Data and Function Placement**

#### B.3.1 Data Placement at an Absolute Location

The scheme implemented in the IAR compiler using either the @ operator or the #pragma location directive is not supported with the CCS compiler:

```
/* IAR C Code */
__no_init char alpha @ 0x0200; /* Place 'alpha' at address 0x200 */
\#pragma location = 0x0202
const int beta;
```

If absolute data placement is needed, this can be achieved with entries into the linker command file, and then declaring the variables as extern in the C code:

```
/* CCS Linker Command File Entry */
alpha = 0x200;
beta = 0x202;
/* CCS C Code */
extern char alpha;
extern int beta;
```

The absolute RAM locations must be excluded from the RAM segment; otherwise, their content may be overwritten as the linker dynamically allocates addresses. The start address and length of the RAM block must be modified within the linker command file. For the previous example, the RAM start address must be shifted 4 bytes from 0x0200 to 0x0204, which reduces the length from 0x0080 to 0x007C (for an MSP430 device with 128 bytes of RAM):

```
/* CCS Linker Command File Entry */
/*********
/* SPECIFY THE SYSTEM MEMORY MAP */
MEMORY /* assuming a device with 128 bytes of RAM */
    :origin = 0x0204, length = 0x007C /* was: origin = 0x200, length = 0x0080 */
RAM
}
```

The definitions of the peripheral register map in the linker command files (lnk msp430xxxx.cmd) and the device-specific header files (msp430xxxx.h) that are supplied with CCS are an example of placing data at absolute locations.

NOTE: When a project is created, CCS copies the linker command file corresponding to the selected MSP430 derivative from the include directory (<Installation Root>\ccsv5\ccs\_base\tools\compiler\MSP430\include) into the project directory. Therefore, ensure that all linker command file changes are done in the project directory. This allows the use of project-specific linker command files for different projects using the same device.

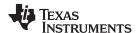

### **B.4** Data Placement Into Named Segments

In IAR, it is possible to place variables into named segments using either the @ operator or a #pragma directive:

```
/* IAR C Code */
__no_init int alpha @ "MYSEGMENT"; /* Place 'alpha' into 'MYSEGMENT' */
#pragma location="MYSEGMENT" /* Place 'beta' into 'MYSEGMENT' */
const int beta;
```

With the CCS compiler, the #pragma DATA\_SECTION() directive must be used:

```
/* CCS C Code */
#pragma DATA_SECTION(alpha, "MYSEGMENT")
int alpha;
#pragma DATA_SECTION(beta, "MYSEGMENT")
int beta;
```

See Section B.7.3 for information on how to translate memory segment names between IAR and CCS.

### **B.5** Function Placement Into Named Segments

With the IAR compiler, functions can be placed into a named segment using the @ operator or the #pragma location directive:

```
/* IAR C Code */
void g(void) @ "MYSEGMENT"
{
}
#pragma location="MYSEGMENT"
void h(void)
{
}
```

With the CCS compiler, the following scheme with the #pragma CODE\_SECTION() directive must be used:

```
/* CCS C Code */
#pragma CODE_SECTION(g, "MYSEGMENT")
void g(void)
{
}
```

See Section B.7.3 for information on how to translate memory segment names between IAR and CCS.

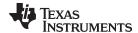

www.ti.com C Calling Conventions

#### **B.6 C Calling Conventions**

The CCS and IAR C-compilers use different calling conventions for passing parameters to functions. When porting a mixed C and assembly project to the TI CCS code generation tools, the assembly functions need to be modified to reflect these changes. For detailed information about the calling conventions, see the TI MSP430 Optimizing C/C++ Compiler User's Guide and the IAR MSP430 C/C++ Compiler Reference Guide.

The following example is a function that writes the 32-bit word Data to a given memory location in bigendian byte order. It can be seen that the parameter Data is passed using different CPU registers.

#### IAR Version:

```
; void WriteDWBE(unsigned char *Add, unsigned long Data)
; Writes a DWORD to the given memory location in big-endian format. The
; memory address MUST be word-aligned.
; IN: R12 Address
                      (Add)
    R14 Lower Word (Data)
     R15 Upper Word (Data)
;------
WriteDWBE
  swpbR14; Swap bytes in lower wordswpbR15; Swap bytes in upper word
  mov.w R15,0(R12); Write 1st word to memory
  mov.w R14,2(R12); Write 2nd word to memory
  ret
CCS Version:
;-----
; void WriteDWBE(unsigned char *Add, unsigned long Data)
; Writes a DWORD to the given memory location in big-endian format. The
; memory address MUST be word-aligned.
; IN: R12 Address
                     (Add)
     R13 Lower Word (Data)
     R14 Upper Word (Data)
;------
WriteDWBE
  swpb R13 ; Swap bytes in lower word swpb R14 ; Swap bytes in upper word
  swpb R14 ; Swap bytes in upper word mov.w R14,0(R12) ; Write 1st word to memory mov.w R13,2(R12) ; Write 2nd word to memory
```

#### **B.7** Other Differences

ret.

#### B.7.1 Initializing Static and Global Variables

The ANSI/ISO C standard specifies that static and global (extern) variables without explicit initializations must be pre-initialized to 0 (before the program begins running). This task is typically performed when the program is loaded and is implemented in the IAR compiler:

```
/* IAR, global variable, initialized to 0 upon program start */
int Counter;
```

However, the TI CCS compiler does not pre-initialize these variables; therefore, it is up to the application to fulfill this requirement:

```
/* CCS, global variable, manually zero-initialized */ int Counter = 0;
```

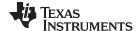

Other Differences www.ti.com

#### **B.7.2 Custom Boot Routine**

With the IAR compiler, the C start-up function can be customized, giving the application a chance to perform early initializations such as configuring peripherals, or omit data segment initialization. This is achieved by providing a customized \_\_low\_level\_init() function:

The return value controls whether or not data segments are initialized by the C start-up code. With the CCS C compiler, the custom boot routine name is \_system\_pre\_init(). It is used the same way as in the IAR compiler.

Omitting segment initialization with both compilers omits both explicit and nonexplicit initialization. The user must ensure that important variables are initialized at run time before they are used.

#### **B.7.3 Predefined Memory Segment Names**

Memory segment names for data and function placement are controlled by device-specific linker command files in both CCS and IAR tools. However, different segment names are used. See the linker command files for more detailed information. The following table shows how to convert the most commonly used segment names.

| Description                       | CCS Segment Name               | IAR Segment Name                 |
|-----------------------------------|--------------------------------|----------------------------------|
| RAM                               | .bss                           | DATA16_N<br>DATA16_I<br>DATA16_Z |
| Stack (RAM)                       | .stack                         | CSTACK                           |
| Main memory (flash or ROM)        | .text                          | CODE                             |
| Information memory (flash or ROM) | .infoA<br>.infoB               | INFOA<br>INFOB<br>INFO           |
| Interrupt vectors (flash or ROM)  | .int00<br>.int01<br><br>.int14 | INTVEC                           |
| Reset vector (flash or ROM)       | .reset                         | RESET                            |

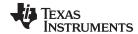

www.ti.com Other Differences

#### **B.7.4** Predefined Macro Names

Both IAR and CCS compilers support a few non ANSI/ISO standard predefined macro names, which help creating code that can be compiled and used on different compiler platforms. Check if a macro name is defined using the #ifdef directive.

| Description                                                      | CCS Macro Name      | IAR Macro Name  |
|------------------------------------------------------------------|---------------------|-----------------|
| Is MSP430 the target and is a particular compiler platform used? | MSP430              | ICC430          |
| Is a particular compiler platform used?                          | TI_COMPILER_VERSION | IAR_SYSTEMS_ICC |
| Is a C header file included from within assembly source code?    | ASM_HEADER          | IAR_SYSTEMS_ASM |

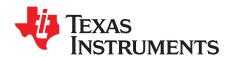

**C.3** 

# Migration of Assembler Code from IAR 2.x, 3.x, or 4.x to

Source for the TI CCS assembler and source code for the IAR assembler are not 100% compatible. The instruction mnemonics are identical, but the assembler directives are somewhat different. This appendix describes the differences between the CCS assembler directives and the IAR assembler directives.

C.1 Sharing C/C++ Header Files With Assembly Source 53
C.2 Segment Control 53

Translating A430 Assembler Directives to Asm430 Directives ......54

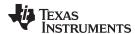

#### C.1 Sharing C/C++ Header Files With Assembly Source

The IAR A430 assembler supports certain C/C++ preprocessor directives directly and, thereby, allows direct including of C/C++ header files such as the MSP430 device-specific header files (msp430xxxx.h) into the assembly code:

```
#include "msp430x14x.h" // Include device header file
```

With the CCS Asm430 assembler, a different scheme that uses the .cdecls directive must be used. This directive allows programmers in mixed assembly and C/C++ environments to share C/C++ headers containing declarations and prototypes between the C/C++ and assembly code:

```
.cdecls C,LIST, "msp430x14x.h" ; Include device header file
```

More information on the .cdecls directive can be found in the MSP430 Assembly Language Tools User's Guide.

#### C.2 Segment Control

The CCS Asm430 assembler does not support any of the IAR A430 segment control directives such as ORG, ASEG, RSEG, and COMMON.

| Description                                                     | Asm430 Directive (CCS) |
|-----------------------------------------------------------------|------------------------|
| Reserve space in the .bss uninitialized section                 | .bss                   |
| Reserve space in a named uninitialized section                  | .usect                 |
| Allocate program into the default program section (initialized) | .text                  |
| Allocate data into a named initialized section                  | .sect                  |

To allocate code and data sections to specific addresses with the CCS assembler, it is necessary to create and use memory sections defined in the linker command files. The following example demonstrates interrupt vector assignment in both IAR and CCS assembly to highlight the differences.

```
; Interrupt Vectors Used MSP430x11x1 and 12x(2) - IAR Assembler
; ORG OFFFEH ; MSP430 RESET Vector
DW RESET ;
ORG OFFF2H ; Timer_AO Vector
DW TAO_ISR ;
; Interrupt Vectors Used MSP430x11x1 and 12x(2) - CCS Assembler
; Sect ".reset" ; MSP430 RESET Vector
.short RESET ;
.sect ".int09" ; Timer_AO Vector
.short TAO ISR ;
```

Both examples assume that the standard device support files (header files, linker command files) are used. The linker command files are different between IAR and CCS and cannot be reused. See Section B.7.3 for information on how to translate memory segment names between IAR and CCS.

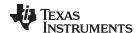

#### C.3 Translating A430 Assembler Directives to Asm430 Directives

#### C.3.1 Introduction

The following sections describe, in general, how to convert assembler directives for the IAR A430 assembler (A430) to TI CCS Asm430 assembler (Asm430) directives. These sections are intended only as a guide for translation. For detailed descriptions of each directive, see either the MSP430 Assembly Language Tools User's Guide from TI or the MSP430 IAR Assembler Reference Guide from IAR.

#### NOTE: Only the assembler directives require conversion

Only the assembler directives require conversion, not the assembler instructions. Both assemblers use the same instruction mnemonics, operands, operators, and special symbols such as the section program counter (\$) and the comment delimiter (;).

The A430 assembler is not case sensitive by default. These sections show the A430 directives written in uppercase to distinguish them from the Asm430 directives, which are shown in lower case.

#### C.3.2 Character Strings

In addition to using different directives, each assembler uses different syntax for character strings. A430 uses C syntax for character strings: A quote is represented using the backslash character as an escape character together with quote (\") and the backslash itself is represented by two consecutive backslashes (\\). In Asm430 syntax, a quote is represented by two consecutive quotes (""); see examples:

| Character String                            | Asm430 Syntax (CCS) | A430 Syntax (IAR)    |
|---------------------------------------------|---------------------|----------------------|
| PLAN "C"                                    | "PLAN ""C"""        | "PLAN \"C\""         |
| \dos\command.com                            | "\dos\command.com"  | "\\dos\\command.com" |
| Concatenated string (for example, Error 41) | -                   | "Error " "41"        |

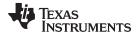

#### C.3.3 Section Control Directives

Asm430 has three predefined sections into which various parts of a program are assembled. Uninitialized data is assembled into the .bss section, initialized data into the .data section, and executable code into the .text section.

A430 also uses sections or segments, but there are no predefined segment names. Often, it is convenient to adhere to the names used by the C compiler: DATA16\_Z for uninitialized data, CONST for constant (initialized) data, and CODE for executable code. The following table uses these names.

A pair of segments can be used to make initialized, modifiable data PROM-able. The ROM segment would contain the initializers and would be copied to RAM segment by a start-up routine. In this case, the segments must be exactly the same size and layout.

| Description                                                 | Asm430 Directive (CCS) | A430 Directive (IAR) |
|-------------------------------------------------------------|------------------------|----------------------|
| Reserve size bytes in the .bss (uninitialized data) section | .bss <sup>(1)</sup>    | (2)                  |
| Assemble into the .data (initialized data) section          | .data                  | RSEG const           |
| Assemble into a named (initialized) section                 | .sect                  | RSEG                 |
| Assemble into the .text (executable code) section           | .text                  | RSEG code            |
| Reserve space in a named (uninitialized) section            | .usect <sup>(1)</sup>  | (2)                  |
| Alignment on byte boundary                                  | .align 1               | (3)                  |
| Alignment on word boundary                                  | .align 2               | EVEN                 |

<sup>1) .</sup>bss and .usect do not require switching back and forth between the original and the uninitialized section. For example:

```
; IAR Assembler Example
            RSEG
                   DATA16_N
                                 ; Switch to
                                                        DATA segment
                                 ; Ensure proper
                                                         alignment
ADCResult:
                                 ; Allocate 1
            DS
                   2
                                                          word in RAM
            DS
                   1
                                 ; Allocate 1
Flags:
                                                         byte in RAM
                                                          to CODE segment
            RSEG
                  CODE
                                 ; Switch back
; CCS Assembler Example #1
ADCResult .usect
                   ".bss",2,2
                                 ; Allocate 1
                                                          word in RAM
            .usect ".bss",1
Flags
                                 ; Allocate 1
                                                         byte in RAM
; CCS Assembler Example #2
                   ADCResult, 2, 2; Allocate 1
           .bss
                                                          word in RAM
           .bss
                   Flags,1
                                 ; Allocate 1
                                                          byte in RAM
```

```
RSEG DATA16_Z

LABEL: DS 16 ; Reserve 16 byte
RSEG CODE
```

#### C.3.4 Constant Initialization Directives

| Description                                             | Asm430 Directive (CCS)              | A430 Directive (IAR) |
|---------------------------------------------------------|-------------------------------------|----------------------|
| Initialize one or more successive bytes or text strings | .byte or .string                    | DB                   |
| Initialize a 32-bit IEEE floating-point constant        | .double or .float                   | DF                   |
| Initialize a variable-length field                      | .field                              | (1)                  |
| Reserve size bytes in the current section               | .space                              | DS                   |
| Initialize one or more text strings                     | Initialize one or more text strings | DB                   |
| Initialize one or more 16-bit integers                  | .word                               | DW                   |
| Initialize one or more 32-bit integers                  | .long                               | DL                   |

```
(1) Initialization of bit-field constants (.field) is not supported. Constants must be combined into complete words using DW.
```

#### C.3.5 Listing Control Directives

Space is reserved in an uninitialized segment by first switching to that segment, then defining the appropriate memory block, and then switching back to the original segment. For example:

<sup>(3)</sup> Initialization of bit-field constants (.field) is not supported, therefore, the section counter is always byte-aligned.

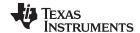

| Description                                  | Asm430 Directive (CCS) | A430 Directive (IAR)                     |
|----------------------------------------------|------------------------|------------------------------------------|
| Allow false conditional code block listing   | .fclist                | LSTCND-                                  |
| Inhibit false conditional code block listing | .fcnolist              | LSTCND+                                  |
| Set the page length of the source listing    | .length                | PAGSIZ                                   |
| Set the page width of the source listing     | .width                 | COL                                      |
| Restart the source listing                   | .list                  | LSTOUT+                                  |
| Stop the source listing                      | .nolist                | LSTOUT-                                  |
| Allow macro listings and loop blocks         | .mlist                 | LSTEXP+ (macro)<br>LSTREP+ (loop blocks) |
| Inhibit macro listings and loop blocks       | .mnolist               | LSTEXP- (macro)<br>LSTREP- (loop blocks) |
| Select output listing options                | .option                | (1)                                      |
| Eject a page in the source listing           | .page                  | PAGE                                     |
| Allow expanded substitution symbol listing   | .sslist                | (2)                                      |
| Inhibit expanded substitution symbol listing | .ssnolist              | (2)                                      |
| Print a title in the listing page header     | .title                 | (3)                                      |

<sup>(1)</sup> No A430 directive directly corresponds to .option. The individual listing control directives (above) or the command-line option -c (with suboptions) should be used to replace the .option directive.

#### C.3.6 File Reference Directives

| Description                                                                                    | Asm430 Directive (CCS) | A430 Directive (IAR) |
|------------------------------------------------------------------------------------------------|------------------------|----------------------|
| Include source statements from another file                                                    | .copy or .include      | #include or \$       |
| Identify one or more symbols that are defined in the current module and used in other modules  | .def                   | PUBLIC or EXPORT     |
| Identify one or more global (external) symbols                                                 | .global                | (1)                  |
| Define a macro library                                                                         | .mlib                  | (2)                  |
| Identify one or more symbols that are used in the current module but defined in another module | .ref                   | EXTERN or IMPORT     |

<sup>(1)</sup> The directive .global functions as either .def if the symbol is defined in the current module, or .ref otherwise. PUBLIC or EXTERN must be used as applicable with the A430 assembler to replace the .global directive.

Modules may be used with the Asm430 assembler to create individually linkable routines. A file may contain multiple modules or routines. All symbols except those created by DEFINE, #define (IAR preprocessor directive) or MACRO are "undefined" at module end. Library modules are, furthermore, linked conditionally. This means that a library module is included in the linked executable only if a public symbol in the module is referenced externally. The following directives are used to mark the beginning and end of modules in the A430 assembler.

| Additional A430 Directives (IAR)                | A430 Directive (IAR) |
|-------------------------------------------------|----------------------|
| Start a program module                          | NAME or PROGRAM      |
| Start a library module                          | MODULE or LIBRARY    |
| Terminate the current program or library module | ENDMOD               |

<sup>(2)</sup> There is no directive that directly corresponds to .sslist and .ssnolist.

<sup>(3)</sup> The title in the listing page header is the source file name.

<sup>(2)</sup> The concept of macro libraries is not supported. Include files with macro definitions must be used for this functionality.

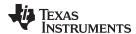

### C.3.7 Conditional Assembly Directives

| Description                        | Asm430 Directive (CCS) | A430 Directive (IAR) |
|------------------------------------|------------------------|----------------------|
| Optional repeatable block assembly | .break                 | (1)                  |
| Begin conditional assembly         | .if                    | IF                   |
| Optional conditional assembly      | .else                  | ELSE                 |
| Optional conditional assembly      | .elseif                | ELSEIF               |
| End conditional assembly           | .endif                 | ENDIF                |
| End repeatable block assembly      | .endloop               | ENDR                 |
| Begin repeatable block assembly    | .loop                  | REPT                 |

<sup>(1)</sup> There is no directive that directly corresponds to .break. However, the EXITM directive can be used with other conditionals if repeatable block assembly is used in a macro, as shown:

```
SEQ
     MACRO FROM, TO
                        ; Initialize a sequence
                                                             of byte constants
      LOCAL
            Χ
Х
     SET
             FROM
             TO-FROM+1 ; Repeat from FROM to
     REPT
                                                           TO
                        ; Break if X exceeds
                                                          255
     IF
             X>255
     EXITM
      ENDIF
                        ; Initialize bytes to
                                                           FROM...TO
     DB
             Х
Х
      SET
             X+1
                         ; Increment
                                                 counter
      ENDR
     ENDM
```

#### C.3.8 Symbol Control Directives

The scope of assembly-time symbols differs in the two assemblers. In Asm430, definitions can be global to a file or local to a module or macro. Local symbols can be undefined with the .newblock directive. In A430, symbols are either local to a macro (LOCAL), local to a module (EQU), or global to a file (DEFINE). In addition, the preprocessor directive #define also can be used to define local symbols.

| Description                                        | Asm430 Directive (CCS) | A430 Directive (IAR) |
|----------------------------------------------------|------------------------|----------------------|
| Assign a character string to a substitution symbol | .asg                   | SET or VAR or ASSIGN |
| Undefine local symbols                             | .newblock              | (1)                  |
| Equate a value with a symbol                       | .equ or .set           | EQU or =             |
| Perform arithmetic on numeric substitution symbols | .eval                  | SET or VAR or ASSIGN |
| End structure definition                           | .endstruct             | (2)                  |
| Begin a structure definition                       | .struct                | (2)                  |
| Assign structure attributes to a label             | .tag                   | (2)                  |

No A430 directive directly corresponds to .newblock. However, #undef may be used to reset a symbol that was defined with the #define directive. Also, macros or modules may be used to achieve the .newblock functionality because local symbols are implicitly undefined at the end of a macro or module.

```
MYSTRUCT: MACRO
             DS 4
             ENDM
TιO
             DEFINE
                     Ω
ΗI
             DEFINE
                     DATA16_Z
             RSEG
Χ
             MYSTRUCT
                     CODE
             RSEG
             MOV
                     X+LO,R4
             . . .
```

Definition of structure types is not supported. Similar functionality is achieved by using macros to allocate aggregate data and base address plus symbolic offset, as shown:

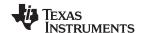

#### C.3.9 Macro Directives

| Description                   | Asm430 Directive (CCS) | A430 Directive (IAR) |
|-------------------------------|------------------------|----------------------|
| Define a macro                | .macro                 | MACRO                |
| Exit prematurely from a macro | .mexit                 | EXITM                |
| End macro definition          | .endm                  | ENDM                 |

#### C.3.10 Miscellaneous Directives

| Description                                             | Asm430 Directive (CCS) | A430 Directive (IAR)    |
|---------------------------------------------------------|------------------------|-------------------------|
| Send user-defined error messages to the output device   | .emsg                  | #error                  |
| Send user-defined messages to the output device         | .mmsg                  | #message <sup>(1)</sup> |
| Send user-defined warning messages to the output device | .wmsg                  | (2)                     |
| Define a load address label                             | .label                 | (3)                     |
| Directive produced by absolute lister                   | .setsect               | ASEG <sup>(4)</sup>     |
| Directive produced by absolute lister                   | .setsym                | EQU or =(4)             |
| Program end                                             | .end                   | END                     |

<sup>(1)</sup> The syntax of the #message directive is: #message "<string>"

This causes '#message <string>' to be output to the project build window during assemble and compile time.

Run\_end: run\_start: EQU 240H

.label load\_end run\_end: EQU run\_start+load\_end-load\_start

(4) Although not produced by the absolute lister, ASEG defines absolute segments and EQU can be used to define absolute symbols.

```
MYFLAG EQU 23EH ; MYFLAG is located at 23E ASEG 240H ; Absolute segment at 240 MAIN: MOV #23CH, SP ; MAIN is located at 240
```

. . .

<sup>(2)</sup> Warning messages cannot be user-defined. #message may be used, but the warning counter is not incremented.

<sup>(3)</sup> The concept of load-time addresses is not supported. Run-time and load-time addresses are assumed to be the same. To achieve the same effect, labels can be given absolute (run-time) addresses by the EQU directives.

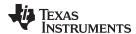

### C.3.11 Alphabetical Listing and Cross Reference of Asm430 Directives

| Asm430 Directive (CCS) | A430 Directive (IAR)                                   | Asm430 Directive (CCS) | A430 Directive (IAR)            |
|------------------------|--------------------------------------------------------|------------------------|---------------------------------|
| align.                 | ALIGN                                                  | .loop                  | REPT                            |
| .asg                   | SET or VAR or ASSIGN                                   | .macro                 | MACRO                           |
| .break                 | See Conditional Assembly Directives                    | .mexit                 | EXITM                           |
| .bss                   | See Symbol Control Directives                          | .mlib                  | See File Referencing Directives |
| byte or .string        | DB                                                     | .mlist                 | LSTEXP+ (macro)                 |
| .cdecls                | C pre-processor declarations are inherently supported. |                        | LSTREP+ (loop blocks)           |
| .copy or .include      | #include or \$                                         | .mmsg                  | #message (XXXXXX)               |
| .data                  | RSEG                                                   | .mnolist               | LSTEXP- (macro)                 |
| .def                   | PUBLIC or EXPORT                                       |                        | LSTREP- (loop blocks)           |
| .double                | Not supported                                          | .newblock              | See Symbol Control Directives   |
| .else                  | ELSE                                                   | .nolist                | LSTOUT-                         |
| .elseif                | ELSEIF                                                 | .option                | See Listing Control Directives  |
| .emsg                  | #error                                                 | .page                  | PAGE                            |
| .end                   | END                                                    | .ref                   | EXTERN or IMPORT                |
| endif.                 | ENDIF                                                  | .sect                  | RSEG                            |
| .endloop               | ENDR                                                   | .setsect               | See Miscellaneous Directives    |
| .endm                  | ENDM                                                   | .setsym                | See Miscellaneous Directives    |
| .endstruct             | See Symbol Control Directives                          | .space                 | DS                              |
| .equ or .set           | EQU or =                                               | .sslist                | Not supported                   |
| .eval                  | SET or VAR or ASSIGN                                   | .ssnolist              | Not supported                   |
| .even                  | EVEN                                                   | .string                | DB                              |
| fclist                 | LSTCND-                                                | .struct                | See Symbol Control Directives   |
| fcnolist               | LSTCND+                                                | .tag                   | See Symbol Control Directives   |
| field                  | See Constant Initialization Directives                 | .text                  | RSEG                            |
| float                  | See Constant Initialization Directives                 | .title                 | See Listing Control Directives  |
| .global                | See File Referencing Directives                        | .usect                 | See Symbol Control Directives   |
| if                     | IF                                                     | .width                 | COL                             |
| label                  | See Miscellaneous Directives                           | .wmsg                  | See Miscellaneous Directives    |
| length                 | PAGSIZ                                                 | .word                  | DW                              |
| list                   | LSTOUT+                                                |                        |                                 |

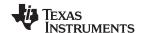

### C.3.12 Unsupported A430 Directives (IAR)

The following IAR assembler directives are not supported in the CCS Asm430 assembler:

| Conditional Assembly Directives | Macro Directives                               |                           |
|---------------------------------|------------------------------------------------|---------------------------|
| REPTC <sup>(1)</sup>            | LOCAL <sup>(2)</sup>                           |                           |
| REPTI                           |                                                |                           |
| File Referencing Directives     | Miscellaneous Directives                       | Symbol Control Directives |
| NAME or PROGRAM                 | RADIX                                          | DEFINE                    |
| MODULE or LIBRARY               | CASEON                                         | SFRB                      |
| ENDMOD                          | CASEOFF                                        | SFRW                      |
| Listing Control Directives      | C-Style Preprocessor Directives <sup>(3)</sup> | Symbol Control Directives |
| LSTMAC (±)                      | #define                                        | ASEG                      |
| LSTCOD (±)                      | #undef                                         | RSEG                      |
| LSTPAG (±)                      | #if, #else, #elif                              | COMMON                    |
| LSTXREF (±)                     | #ifdef, #ifndef                                | STACK                     |
|                                 | #endif                                         | ORG                       |
|                                 | #include                                       |                           |
|                                 | #error                                         |                           |

There is no direct support for IAR REPTC and REPTI directives in CCS. However, equivalent functionality can be achieved using the CCS .macro directive:

```
; IAR Assembler Example
             REPTI
                     zero, "R4", "R5", "R6"
             VOM
                     #0,zero
             ENDR
; CCS Assembler Example
zero_regs .macro list
             .var item
             .loop
             .break ($ismember(item, list) =
                                                             0)
             MOV #0,item
             .endloop
             .endm
Code that is generated by calling "zero_regs R4,R5,R6":
             MOV #0,R4
             MOV #0,R5
             MOV #0,R6
```

<sup>&</sup>lt;sup>(2)</sup> In CCS, local labels are defined by using \$n (with n=0...9) or with NAME?. Examples are \$4, \$7, or Test?.

<sup>(3)</sup> The use of C-style preprocessor directives is supported indirectly through the use of .cdecls. More information on the .cdecls directive can be found in the MSP430 Assembly Language Tools User's Guide.

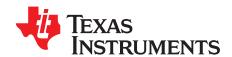

### Writing Portable C Code for CCS and MSP430-GCC for MSP430

Source code for the TI CCS C compiler and source code for the GCC for MSP430 compiler are not fully compatible. Standard ANSI/ISO C code is portable between these tools, but implementation-specific extensions differ and must be ported. This appendix describes the major differences between the two compilers.

#### **D.1** Interrupt Vector Definition

The syntax for ISR declarations used by the CCS C compiler (using the #pragma vector = ) is not supported by GCC for MSP430. It is, however, possible to write correct C code for both compilers by wrapping the different declarations in a preprocessor directive:

```
#if defined(__TI_COMPILER_VERSION__) | | defined(__IAR_SYSTEMS_ICC__)
#pragma vector=PORT1_VECTOR
__interrupt void Port1_ISR(void)
#elif defined(__GNUC__)
void __attribute__ ((interrupt(PORT1_VECTOR))) Port1_ISR (void)
#else
#error Compiler not supported!
#endif
```

Further information on the use of the GCC compiler can be found in the document Using the GNU Compiler Collection.

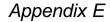

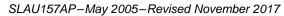

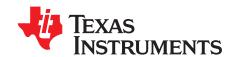

## FET-Specific Menus

This appendix describes the CCS menus that are specific to the FET.

| Topic |       | Page |
|-------|-------|------|
| E.1   | Menus | 63   |

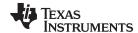

www.ti.com Menus

#### E.1 Menus

#### E.1.1 Debug View: Run → Free Run

The debugger uses the device JTAG signals to debug the device. On some MSP430 devices, these JTAG signals are shared with the device port pins. Normally, the debugger maintains the pins in JTAG mode so that the device can be debugged. During this time, the port functionality of the shared pins is not available.

However, when Free Run is selected (by opening a pulldown menu next to the Run icon on top of the Debug View), the JTAG drivers are set to 3-state, and the device is released from JTAG control (TEST pin is set to GND) when GO is activated. Any active on-chip breakpoints are retained, and the shared JTAG port pins revert to their port functions.

At this time, the debugger has no access to the device and cannot determine if an active breakpoint (if any) has been reached. The debugger must be manually commanded to stop the device, at which time the state of the device is determined (that is, was a breakpoint reached?).

See FAQ Debugging #9.

#### E.1.2 Run → Connect Target

Regains control of the device when ticked.

#### E.1.3 Run → Advanced → Make Device Secure

Blows the JTAG fuse on the target device. After the fuse is blown, no further communication through JTAG with the device is possible.

#### E.1.4 Project → Properties → Debug → MSP430 Properties → Clock Control

Disables the specified system clock while the debugger has control of the device (following a STOP or breakpoint). All system clocks are enabled following a GO or a single step (STEP or STEP INTO). Can only be changed when the debugger is inactive. See FAQ Debugging #12.

#### E.1.5 Window → Show View → Breakpoints

Opens the MSP430 Breakpoints View window. This window can be used to set basic and advanced breakpoints. Advanced settings such as Conditional Triggers and Register Triggers can be selected individually for each breakpoint by accessing the properties (right click on corresponding breakpoint). Predefined breakpoints such as Break on Stack Overflow can be selected by opening the Breakpoint pulldown menu, which is located next to the Breakpoint icon at the top of the window. Breakpoints may be combined by dragging and dropping within the Breakpoint View window. A combined breakpoint is triggered when all breakpoint conditions are met.

#### E.1.6 Window → Show View → Other... Debug → Trace Control

The Trace View enables the use of the state storage module. The state storage module is present only in devices that contain the full version of the Enhanced Emulation Module (EEM) (see Table 2-1). After a breakpoint is defined, the State Storage View displays the trace information as configured. Various trace modes can be selected when clicking the Configuration Properties icon at the top right corner of the window. Details on the EEM are available in the application report *Advanced Debugging Using the Enhanced Emulation Module (EEM) With CCS Version 4*.

#### E.1.7 Project → Properties → Debug → MSP430 Properties → Target Voltage

The target voltage of the MSP-FET430UIF can be adjusted between 1.8 V and 3.6 V. This voltage is available on pin 2 of the 14-pin target connector to supply the target from the USB FET. If the target is supplied externally, the external supply voltage should be connected to pin 4 of the target connector, so the USB FET can set the level of the output signals accordingly. Can only be changed when the debugger is inactive.

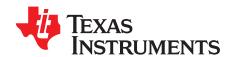

## **Device-Specific Menus**

#### MSP430L092

#### F.1.1 Emulation Modes

The MSP430L092 can operate in two different modes: the L092 mode and C092 emulation mode. The purpose of the C092 emulation mode is to mimic a C092 with up to 1920 bytes of code at its final destination for mask generation by using an L092. The operation mode must be set in CCS before launching the debugger. The selection happens in the project properties under Device Options at the bottom, after selecting MSP430L092 as Device Variant as shown in Figure F-1. Figure F-2 shows how to select the C092 mode.

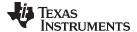

www.ti.com MSP430L092

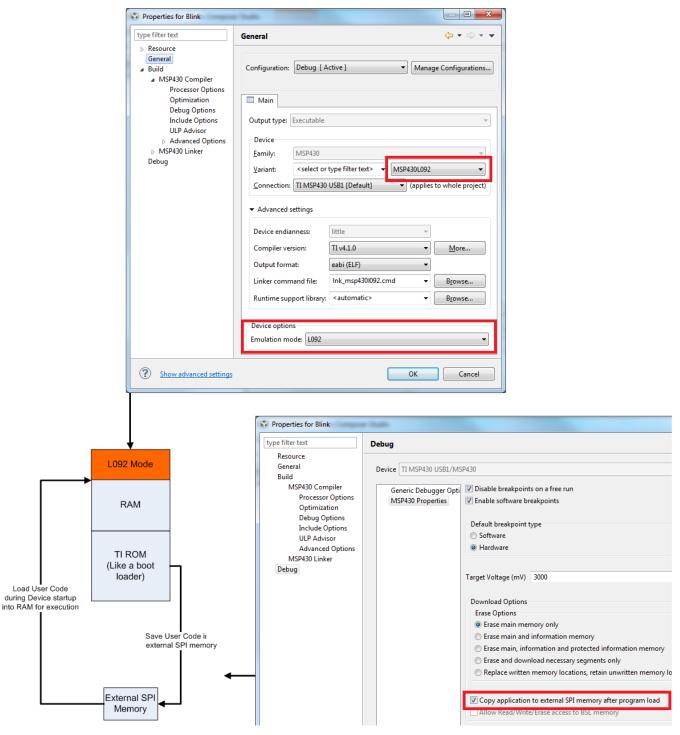

Figure F-1. MSP430L092 Modes

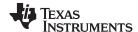

MSP430L092 www.ti.com

#### F.1.2 Loader Code

The Loader Code in the MSP430L092 is a ROM-code from TI that provides a series of services. It enables customers to build autonomous applications without needing to develop a ROM mask. Such an application consists of an MSP430 device containing the loader (for example, MSP430L092) and an SPI memory device (for example, '95512 or '25640). Those and similar devices are available from various manufacturers. The majority of use cases for an application with a loader device and external SPI memory for native 0.9-V supply voltage are late development, prototyping, and small series production. The external code download may be set in the CCS Project Properties  $\rightarrow$  Debug  $\rightarrow$  MSP430 Properties  $\rightarrow$  Download Options  $\rightarrow$  Copy application to external SPI memory after program load (see Figure F-1).

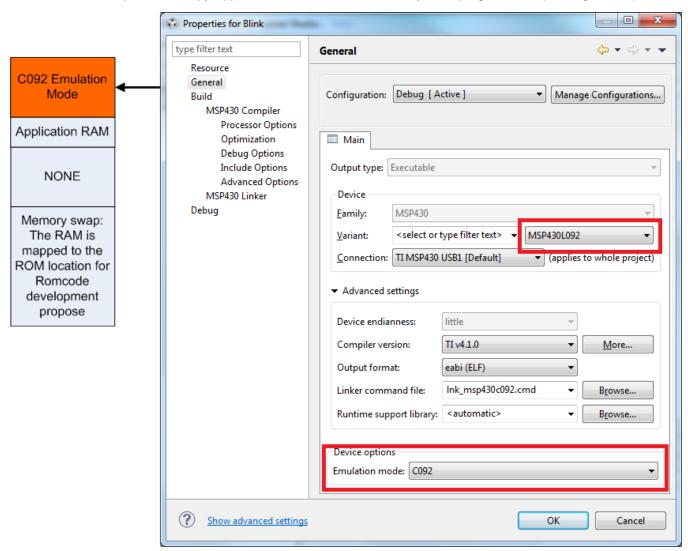

Figure F-2. MSP430L092 in C092 Emulation Mode

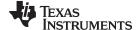

www.ti.com MSP430L092

#### F.1.3 C092 Password Protection

The MSP430C092 is a customer-specific ROM device, which is protected by a password. To start a debug session, the password must be provided to CCS. Open the MSP430C092.CCXML file in your project, click Target Configurations in the Advanced Setup section, Advanced Target Configuration. The CPU Properties become visible after MSP430 is selected. Figure F-3 shows how to provide a HEX password in CCS v6.1 target configuration.

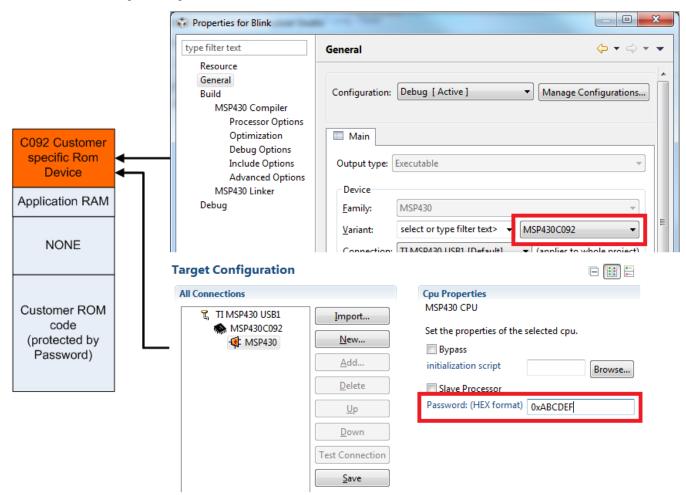

Figure F-3. MSP430C092 Password Access

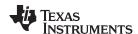

### F.2 MSP430F5xx and MSP430F6xx BSL Support

Most of the MSP430F5xx and MSP430F6xx devices support a custom BSL that is protected by default. To program the custom BSL, this protection must be disabled in CCS Project Properties  $\rightarrow$  Debug  $\rightarrow$  MSP430 Properties  $\rightarrow$  Download Options  $\rightarrow$  Allow Read/Write/Erase access to BSL memory (see Figure F-4).

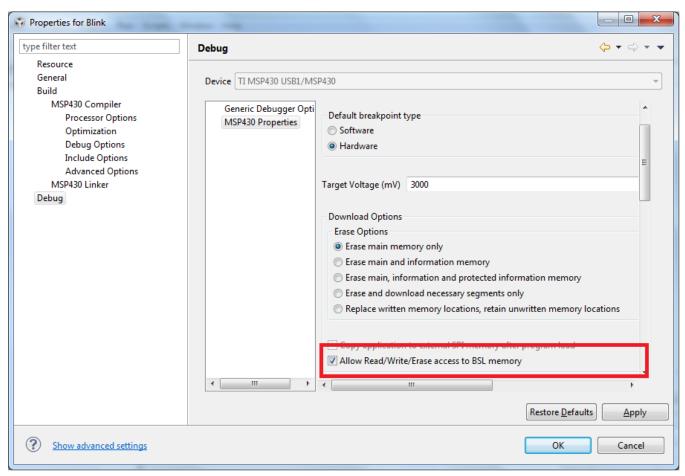

Figure F-4. Allow Access to BSL

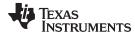

#### F.3 MSP430FR5xx and MSP430FR6xx Password Protection

Selected MSP430FR5xx and MSP430FR6xx devices provide JTAG protection by a user password. When debugging these MSP430 derivatives, the hexadecimal JTAG password must be provided to start a debug session. Open the MSP430Fxxxx.CCXML file in your project, click Target Configurations in the Advanced Setup section, Advanced Target Configuration. The CPU Properties become visible after MSP430 is selected (see Figure F-5). Details regarding the password protection of MSP430FR5xx and MSP430FR6xx devices may be found in the device user's guides.

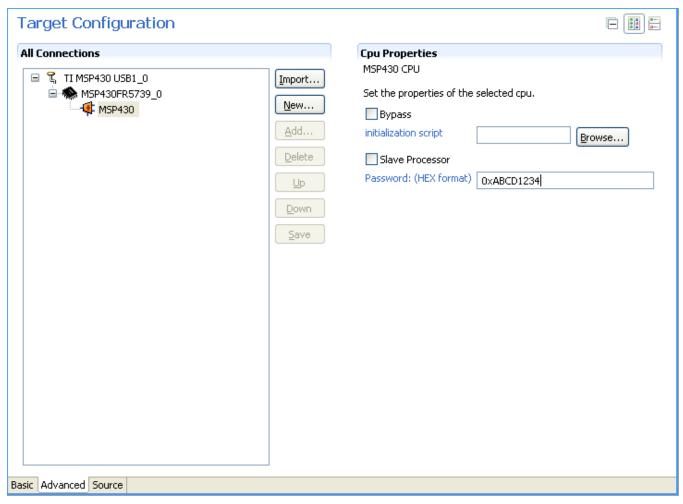

Figure F-5. MSP430 Password Access

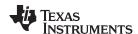

#### MSP430 Ultra-Low-Power LPMx.5 Mode

#### F.4.1 What is LPMx.5

LPMx.5 is an ultra-low power mode in which the entry and exit are handled differently than in the other low-power modes.

LPMx.5 gives the lowest power consumption available on a device. To achieve this, entry to LPMx.5 disables the LDO of the PMM module, which removes the supply voltage from the core and the JTAG module of the device. Because the supply voltage is removed from the core, all register contents and SRAM contents are lost. Exit from LPMx.5 causes a BOR event, which forces a complete reset of the system.

NOTE: See the corresponding MSP430 device family user's guide for additional LPMx.5 and ultralow-power debug mode details.

#### F.4.2 Debugging LPMx.5 Mode on MSP430 Devices That Support the Ultra-Low-Power Debug Mode

To enable the ultra-low power debug mode feature the "Enable Ultra Low Power debug / LPMx.5 debug" checkbox must be enabled by clicking Project Properties -> Debug -> MSP430 Properties -> Enable Ultra Low Power debug / LPMx.5 debug (see Figure F-6).

When the ultra-low power debug mode is enabled a notification is displayed in the Debugger log every time the target device enters and leaves LPMx.5 mode.

Press the Halt or Reset button CCS to wake up the target device from LPMx.5. Execution of the code is halted at the start of the program. All breakpoints that had been active before LPMx.5 are restored and reactivated automatically.

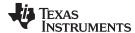

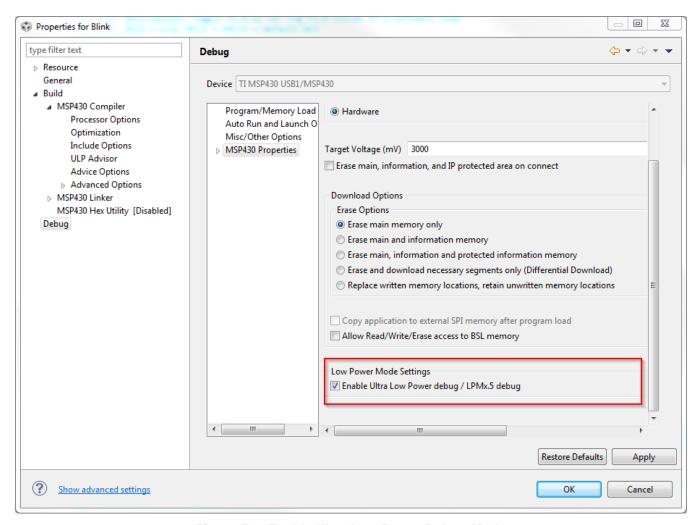

Figure F-6. Enable Ultra-Low-Power Debug Mode

#### F.4.2.1 Limitations

When a target device is in LPMx.5 mode, it is not possible to set or remove advanced conditional or software breakpoints. It is, however, possible to set hardware breakpoints. In addition, only hardware breakpoints that were set during LPMx.5 can be removed in the LPMx.5 mode. Attach to running target is not possible in combination with LPMx.5 mode debugging, as this results in a device reset.

When using the "Free Run" option in combination with LPMx.5 mode, the target device does not resume code execution after LPMx.5 wakeup. In this case, suspend the debug session by clicking the "Suspend" button, and then resume the session by clicking the "Resume" button.

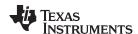

## F.4.3 Debugging LPMx.5 Mode on MSP430 Devices That Do Not Support the Ultra-Low-Power Debug Mode

On MSP430 devices that do not support the ultra-low-power mode, the LPMx.5 low-power mode can be debugged using the "Free Run" option. This configuration provides the absolute current and energy consumption of MSP430 LPMx.5 low-power mode.

#### F.4.3.1 Limitations

Using this configuration presents some limitations:

- 1. Breakpoint
  - 1. Setting or erasing any kind of breakpoint is not possible when the device is in LPMx.5.
- 2. Device State
  - 1. There are no notifications about the current device state. From the perspective of the IDE, the device is running.
- 3. Pause
  - 1. The pause button might not work reliably when the device is in LPMx.5 mode. The device might not leave LPMx.5 mode when the pause button is pressed. In this case, the debug session must be restarted. During debugging, an option is to trap the device in active mode after wake-up from LPMx.5, so that the device can be paused/suspend reliably when it is in a known power mode other than LPMx.5.
- 4. Debugger connection
  - 1. To make sure that the debugger can always connect and synchronize to the MSP430 device.
    - 1. Do not enter LPMx.5 directly after code start. A 500-ms delay is required between code start and LPMx.5 entry to ensure reliable debugger synchronization.
    - 2. If 4-wire JTAG shows connection and synchronization errors, use 2-wire SBW instead of the 4-wire JTAG protocol.
    - 3. Make sure that the code removes the lock I/O setting for all MSP430 port pins.

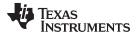

www.ti.com Revision History

### **Revision History**

NOTE: Page numbers for previous revisions may differ from page numbers in the current version.

| Changes from May 31, 2017 to November 13, 2017 Page 1 |                                                                                                    |  |
|-------------------------------------------------------|----------------------------------------------------------------------------------------------------|--|
| •                                                     | Changed the Device column from MSP430FR203x to MSP430FR20xx in Table 2-1, Device Architecture, Breakpoints, of the Emulation Features |  |
| •                                                     | Changed the Device column from MSP430FR2433 to MSP430FR24xx in Table 2-1, Device Architecture, Breakpoints, Other Emulation Features  |  |

#### IMPORTANT NOTICE FOR TI DESIGN INFORMATION AND RESOURCES

Texas Instruments Incorporated ("TI") technical, application or other design advice, services or information, including, but not limited to, reference designs and materials relating to evaluation modules, (collectively, "TI Resources") are intended to assist designers who are developing applications that incorporate TI products; by downloading, accessing or using any particular TI Resource in any way, you (individually or, if you are acting on behalf of a company, your company) agree to use it solely for this purpose and subject to the terms of this Notice.

TI's provision of TI Resources does not expand or otherwise alter TI's applicable published warranties or warranty disclaimers for TI products, and no additional obligations or liabilities arise from TI providing such TI Resources. TI reserves the right to make corrections, enhancements, improvements and other changes to its TI Resources.

You understand and agree that you remain responsible for using your independent analysis, evaluation and judgment in designing your applications and that you have full and exclusive responsibility to assure the safety of your applications and compliance of your applications (and of all TI products used in or for your applications) with all applicable regulations, laws and other applicable requirements. You represent that, with respect to your applications, you have all the necessary expertise to create and implement safeguards that (1) anticipate dangerous consequences of failures, (2) monitor failures and their consequences, and (3) lessen the likelihood of failures that might cause harm and take appropriate actions. You agree that prior to using or distributing any applications that include TI products, you will thoroughly test such applications and the functionality of such TI products as used in such applications. TI has not conducted any testing other than that specifically described in the published documentation for a particular TI Resource.

You are authorized to use, copy and modify any individual TI Resource only in connection with the development of applications that include the TI product(s) identified in such TI Resource. NO OTHER LICENSE, EXPRESS OR IMPLIED, BY ESTOPPEL OR OTHERWISE TO ANY OTHER TI INTELLECTUAL PROPERTY RIGHT, AND NO LICENSE TO ANY TECHNOLOGY OR INTELLECTUAL PROPERTY RIGHT OF TI OR ANY THIRD PARTY IS GRANTED HEREIN, including but not limited to any patent right, copyright, mask work right, or other intellectual property right relating to any combination, machine, or process in which TI products or services are used. Information regarding or referencing third-party products or services does not constitute a license to use such products or services, or a warranty or endorsement thereof. Use of TI Resources may require a license from a third party under the patents or other intellectual property of TI.

TI RESOURCES ARE PROVIDED "AS IS" AND WITH ALL FAULTS. TI DISCLAIMS ALL OTHER WARRANTIES OR REPRESENTATIONS, EXPRESS OR IMPLIED, REGARDING TI RESOURCES OR USE THEREOF, INCLUDING BUT NOT LIMITED TO ACCURACY OR COMPLETENESS, TITLE, ANY EPIDEMIC FAILURE WARRANTY AND ANY IMPLIED WARRANTIES OF MERCHANTABILITY, FITNESS FOR A PARTICULAR PURPOSE, AND NON-INFRINGEMENT OF ANY THIRD PARTY INTELLECTUAL PROPERTY RIGHTS.

TI SHALL NOT BE LIABLE FOR AND SHALL NOT DEFEND OR INDEMNIFY YOU AGAINST ANY CLAIM, INCLUDING BUT NOT LIMITED TO ANY INFRINGEMENT CLAIM THAT RELATES TO OR IS BASED ON ANY COMBINATION OF PRODUCTS EVEN IF DESCRIBED IN TI RESOURCES OR OTHERWISE. IN NO EVENT SHALL TI BE LIABLE FOR ANY ACTUAL, DIRECT, SPECIAL, COLLATERAL, INDIRECT, PUNITIVE, INCIDENTAL, CONSEQUENTIAL OR EXEMPLARY DAMAGES IN CONNECTION WITH OR ARISING OUT OF TI RESOURCES OR USE THEREOF, AND REGARDLESS OF WHETHER TI HAS BEEN ADVISED OF THE POSSIBILITY OF SUCH DAMAGES.

You agree to fully indemnify TI and its representatives against any damages, costs, losses, and/or liabilities arising out of your non-compliance with the terms and provisions of this Notice.

This Notice applies to TI Resources. Additional terms apply to the use and purchase of certain types of materials, TI products and services. These include; without limitation, TI's standard terms for semiconductor products <a href="http://www.ti.com/sc/docs/stdterms.htm">http://www.ti.com/sc/docs/stdterms.htm</a>), evaluation modules, and samples (<a href="http://www.ti.com/sc/docs/sampterms.htm">http://www.ti.com/sc/docs/sampterms.htm</a>).

Mailing Address: Texas Instruments, Post Office Box 655303, Dallas, Texas 75265 Copyright © 2018, Texas Instruments Incorporated